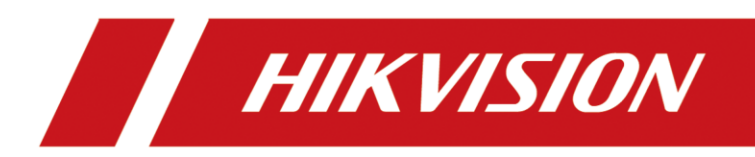

# Portable Speed Dome

User Manual

# **Legal Information**

© 2020 Hangzhou Hikvision Digital Technology Co., Ltd. All rights reserved.

### **About this Manual**

The Manual includes instructions for using and managing the Product. Pictures, charts, images and all other information hereinafter are for description and explanation only. The information contained in the Manual is subject to change, without notice, due to firmware updates or other reasons. Please find the latest version of this Manual at the Hikvision website

#### (*<https://www.hikvision.com/>*).

Please use this Manual with the guidance and assistance of professionals trained in supporting the Product.

### **Trademarks**

HIK VISION and other Hikvision's trademarks and logos are the properties of Hikvision in various jurisdictions.

Other trademarks and logos mentioned are the properties of their respective owners.

### **Disclaimer**

TO THE MAXIMUM EXTENT PERMITTED BY APPLICABLE LAW, THIS MANUAL AND THE PRODUCT DESCRIBED, WITH ITS HARDWARE, SOFTWARE AND FIRMWARE, ARE PROVIDED "AS IS" AND "WITH ALL FAULTS AND ERRORS". HIKVISION MAKES NO WARRANTIES, EXPRESS OR IMPLIED, INCLUDING WITHOUT LIMITATION, MERCHANTABILITY, SATISFACTORY QUALITY, OR FITNESS FOR A PARTICULAR PURPOSE. THE USE OF THE PRODUCT BY YOU IS AT YOUR OWN RISK. IN NO EVENT WILL HIKVISION BE LIABLE TO YOU FOR ANY SPECIAL, CONSEQUENTIAL, INCIDENTAL, OR INDIRECT DAMAGES, INCLUDING, AMONG OTHERS, DAMAGES FOR LOSS OF BUSINESS PROFITS, BUSINESS INTERRUPTION, OR LOSS OF DATA, CORRUPTION OF SYSTEMS, OR LOSS OF DOCUMENTATION, WHETHER BASED ON BREACH OF CONTRACT, TORT (INCLUDING NEGLIGENCE), PRODUCT LIABILITY, OR OTHERWISE, IN CONNECTION WITH THE USE OF THE PRODUCT, EVEN IF HIKVISION HAS BEEN ADVISED OF THE POSSIBILITY OF SUCH DAMAGES OR LOSS.

YOU ACKNOWLEDGE THAT THE NATURE OF THE INTERNET PROVIDES FOR INHERENT SECURITY RISKS, AND HIKVISION SHALL NOT TAKE ANY RESPONSIBILITIES FOR ABNORMAL OPERATION, PRIVACY LEAKAGE OR OTHER DAMAGES RESULTING FROM CYBER-ATTACK, HACKER ATTACK, VIRUS INFECTION, OR OTHER INTERNET SECURITY RISKS; HOWEVER, HIKVISION WILL PROVIDE TIMELY TECHNICAL SUPPORT IF REQUIRED.

YOU AGREE TO USE THIS PRODUCT IN COMPLIANCE WITH ALL APPLICABLE LAWS, AND YOU ARE SOLELY RESPONSIBLE FOR ENSURING THAT YOUR USE CONFORMS TO THE APPLICABLE LAW. ESPECIALLY, YOU ARE RESPONSIBLE, FOR USING THIS PRODUCT IN A MANNER THAT DOES NOT INFRINGE ON THE RIGHTS OF THIRD PARTIES, INCLUDING WITHOUT LIMITATION, RIGHTS OF PUBLICITY, INTELLECTUAL PROPERTY RIGHTS, OR DATA PROTECTION AND OTHER PRIVACY RIGHTS. YOU SHALL NOT USE THIS PRODUCT FOR ANY PROHIBITED END-USES, INCLUDING THE DEVELOPMENT OR PRODUCTION OF WEAPONS OF MASS DESTRUCTION, THE DEVELOPMENT OR

PRODUCTION OF CHEMICAL OR BIOLOGICAL WEAPONS, ANY ACTIVITIES IN THE CONTEXT RELATED TO ANY NUCLEAR EXPLOSIVE OR UNSAFE NUCLEAR FUEL-CYCLE, OR IN SUPPORT OF HUMAN RIGHTS ABUSES.

IN THE EVENT OF ANY CONFLICTS BETWEEN THIS MANUAL AND THE APPLICABLE LAW, THE LATER PREVAILS.

# **Regulatory Information**

### **FCC Information**

Please take attention that changes or modification not expressly approved by the party responsible for compliance could void the user's authority to operate the equipment. FCC compliance: This equipment has been tested and found to comply with the limits for a Class A digital device, pursuant to part 15 of the FCC Rules. These limits are designed to provide reasonable protection against harmful interference when the equipment is operated in a commercial environment. This equipment generates, uses, and can radiate radio frequency energy and, if not installed and used in accordance with the instruction manual, may cause harmful interference to radio communications. Operation of this equipment in a residential area is likely to cause harmful interference in which case the user will be required to correct the interference at his own expense.

### **FCC Conditions**

 $C \in$ 

 $\cancel{\mathbb{X}}$ 

 $\cancel{\nabla}$ 

This device complies with part 15 of the FCC Rules. Operation is subject to the following two conditions:

- 1. This device may not cause harmful interference.
- 2. This device must accept any interference received, including interference that may cause undesired operation.

### **EU Conformity Statement**

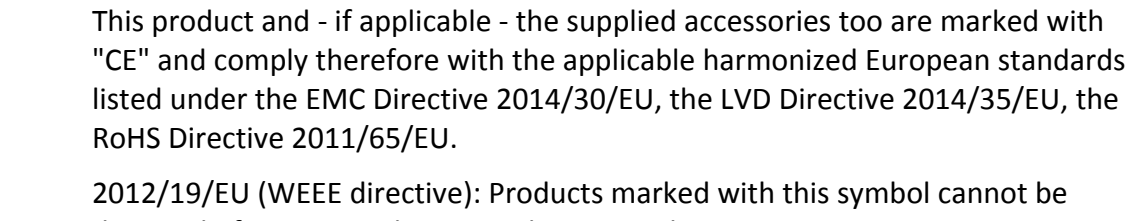

disposed of as unsorted municipal waste in the European Union. For proper recycling, return this product to your local supplier upon the purchase of equivalent new equipment, or dispose of it at designated collection points. For more information see: *[www.recyclethis.info](http://www.recyclethis.info/)*

2006/66/EC (battery directive): This product contains a battery that cannot be disposed of as unsorted municipal waste in the European Union. See the product documentation for specific battery information. The battery is marked with this symbol, which may include lettering to indicate cadmium (Cd), lead (Pb), or mercury (Hg). For proper recycling, return the battery to your supplier or to a designated collection point. For more information see: *[www.recyclethis.info](http://www.recyclethis.info/)*

### **Industry Canada ICES-003 Compliance**

This device meets the CAN ICES-3 (A)/NMB-3(A) standards requirements.

# **Symbol Conventions**

The symbols that may be found in this document are defined as follows.

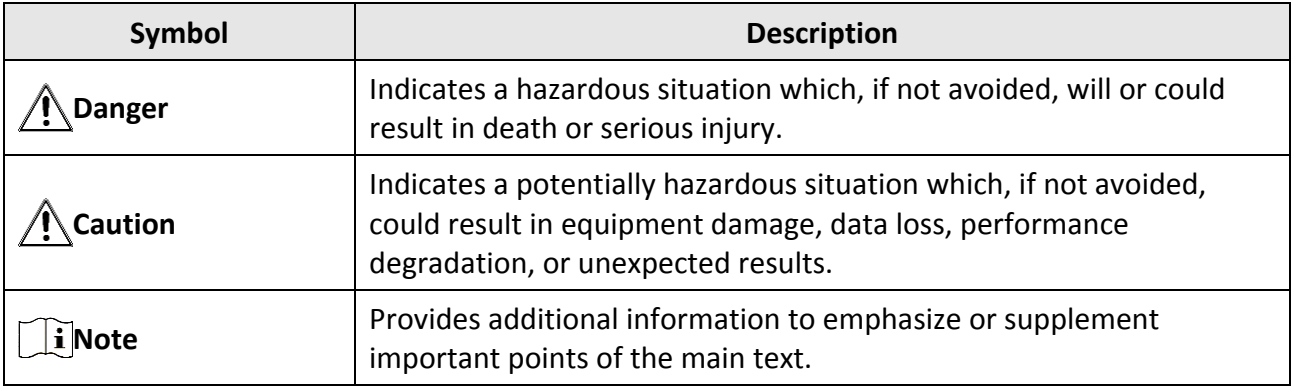

# **Safety Instruction**

### **Regulatory Information**

This is a class A product and may cause radio interference in which case the user may be required to take adequate measures.

#### **Laws and Regulations**

Use of the product must be in strict compliance with the local laws and regulations. Please shut down the device in prohibited area.

#### **Power Supply**

- Use of the product must be in strict compliance with the local electrical safety regulations.
- Use the power adapter provided by qualified manufacturer. Refer to the product specification for detailed power requirements.
- It is recommended to provide independent power adapter for each device as adapter overload may cause over-heating or a fire hazard.
- Make sure that the power has been disconnected before you wire, install, or disassemble the device in the authorized way according to the description in the manual.
- To avoid electric shock, DO NOT directly touch exposed contacts and components once the device is powered up.
- DO NOT use damaged power supply devices (e.g., cable, power adapter, etc.) to avoid electric shock, fire hazard, and explosion.
- DO NOT directly cut the power supply to shut down the device. Please shut down the device normally and then unplug the power cord to avoid data loss.
- The socket-outlet shall be installed near the equipment and shall be easily accessible.
- Make sure the power supply has been disconnected if the power adapter is idle.
- Connect to earth before connecting to the power supply.

### **Transportation, Use, and Storage**

- To avoid heat accumulation, good ventilation is required for a proper operating environment.
- Store the device in dry, well-ventilated, corrosive-gas-free, no direct sunlight, and no heating source environment.
- Avoid fire, water, and explosive environment when using the device.
- Install the device in such a way that lightning strikes can be avoided. Provide a surge suppressor at the inlet opening of the equipment under special conditions such as the mountain top, iron tower, and forest.
- Keep the device away from magnetic interference.
- Avoid device installation on vibratory surfaces or places. Failure to comply with this may cause device damage.
- DO NOT touch the heat dissipation component to avoid burns.
- DO NOT expose the device to extremely hot, cold, or humidity environments. For temperature and humidity requirements, see device specification.
- No naked flame sources, such as lighted candles, should be placed on the equipment.
- DO NOT touch the sharp edges or corners.
- To prevent possible hearing damage, DO NOT listen at high volume levels for long periods.
- The device can only be safely used in the region below 2,000 meters above the sea level.

#### **Maintenance**

- If smoke, odor, or noise arises from the device, immediately turn off the power, unplug the power cable, and contact the service center.
- If the device cannot work properly, contact the store you purchased it or the nearest service center. DO NOT disassemble or modify the device in the unauthorized way (For the problems caused by unauthorized modification or maintenance, the company shall not take any responsibility).
- Keep all packaging after unpacking them for future use. In case of any failure occurred, you need to return the device to the factory with the original packaging. Transportation without the original packaging may result in damage to the device and the company shall not take any responsibility.

### **Network**

- Please enforce the protection for the personal information and the data security as the device may be confronted with the network security problems when it is connected to the Internet. Contact us if network security risks occur.
- Please understand that you have the responsibility to configure all the passwords and other security settings about the device, and keep your user name and password.

#### **Lens**

- DO NOT touch the lens with fingers directly in case the acidic sweat of the fingers erodes the surface coating of the lens.
- DO NOT aim the lens at the strong light such as sun or incandescent lamp. The strong light can cause fatal damage to the device.

### **Screen**

Clean the screen with soft and dry cloth or other substitutes to wipe the interior and exterior surface. DO NOT use alkaline detergents. Protect the screen from scratches.

### **Battery**

- DO NOT charge the battery continuously more than one week. Overcharging may shorten the battery life.
- Battery will discharge gradually if it is not used for a long time. It must be recharged before using.
- If the device contains dismountable battery, store the device and battery separately if it is not used.
- The battery must be charged and discharged every three months if it is not used, and recharged to 60% to 70% power percentage to store.
- The scrapped battery should be discarded in compliance with the local laws and regulations. If

there are no corresponding laws or regulations, throw it in a hazardous trash can.

- DO NOT pierce the battery or shorten the electrodes, or it may cause explosion or fire hazard.
- DO NOT dispose of the battery into fire or a hot oven, or mechanically crush or cut the battery, which may result in an explosion.
- CAUTION: Please use the specific battery supported by the device, or it may cause explosion. If the battery is damaged and needs to be changed, contact the device manufacturer or local distributor.
- If the device contains button battery, keep it far away from children.
- DO NOT expose the battery pack or battery combination to sunlight, fire, or similar overheated environment. DO NOT leave the battery in an extremely high temperature surrounding environment or subject the battery to extremely low air pressure, which may result in an explosion or the leakage of flammable liquid or gas.
- Keep new and used batteries away from children. If the battery compartment does not close securely, stop using the product and keep it away from children.

#### **Data**

DO NOT disconnect the power during formatting, uploading, and downloading. Or files may be damaged.

# **Contents**

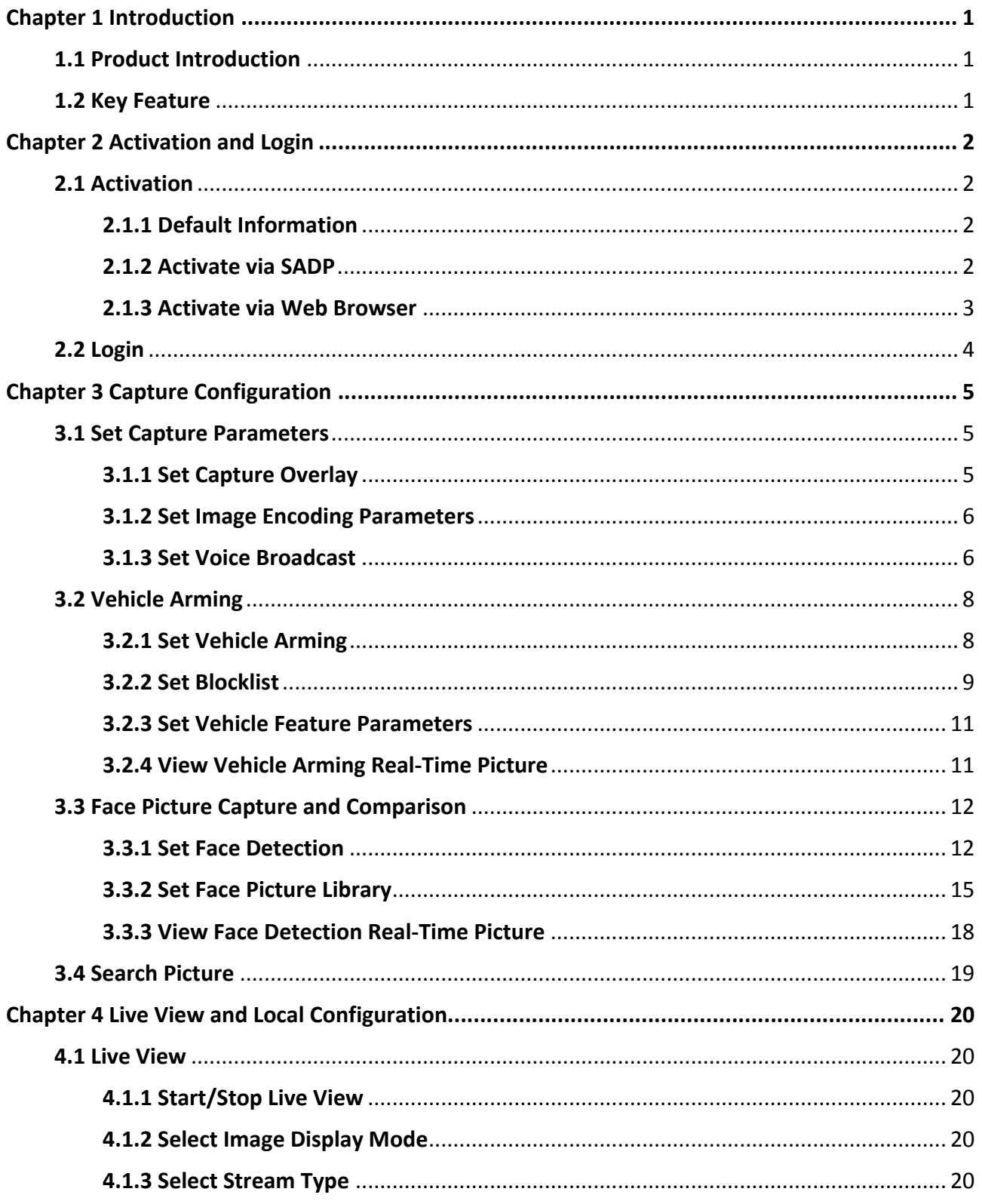

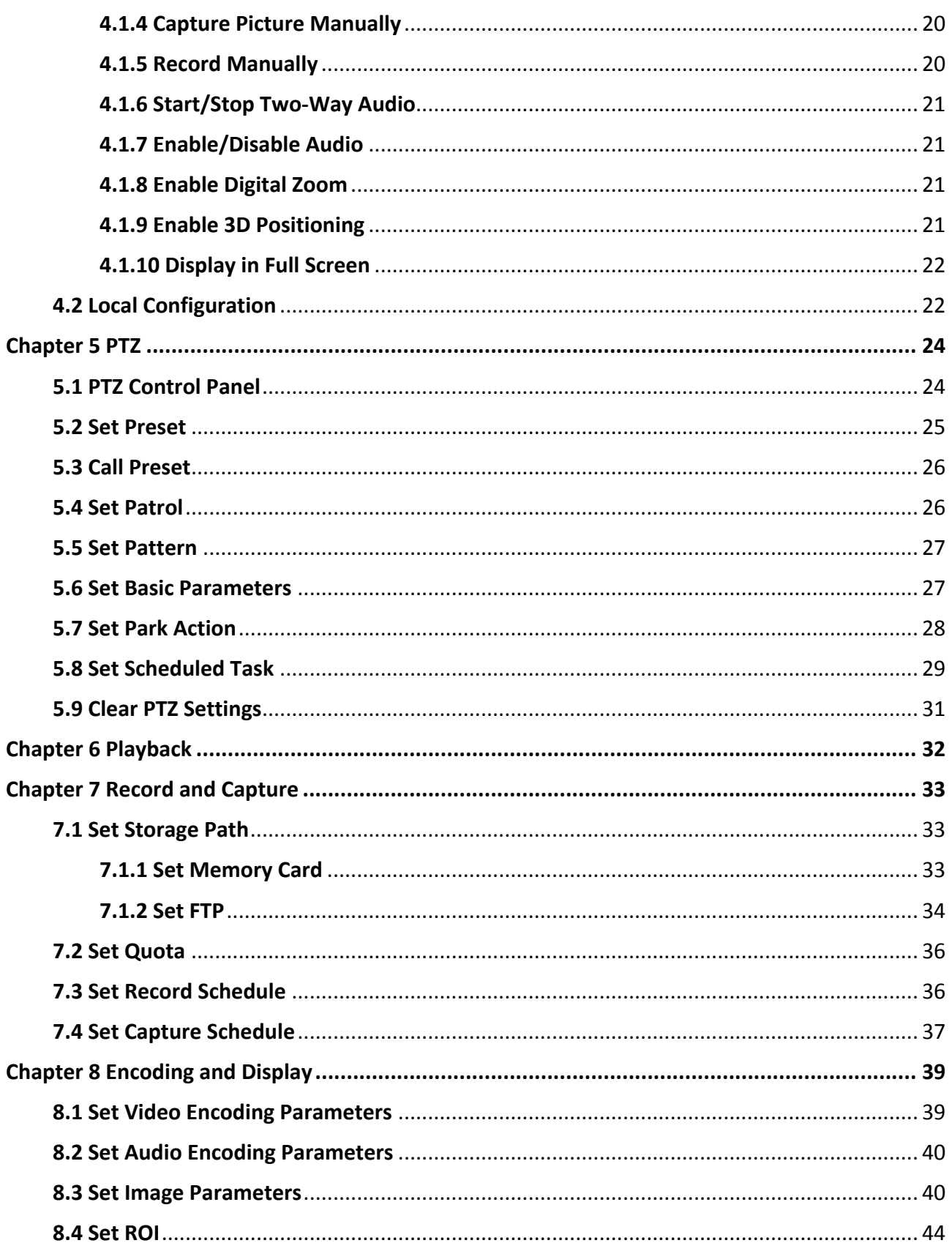

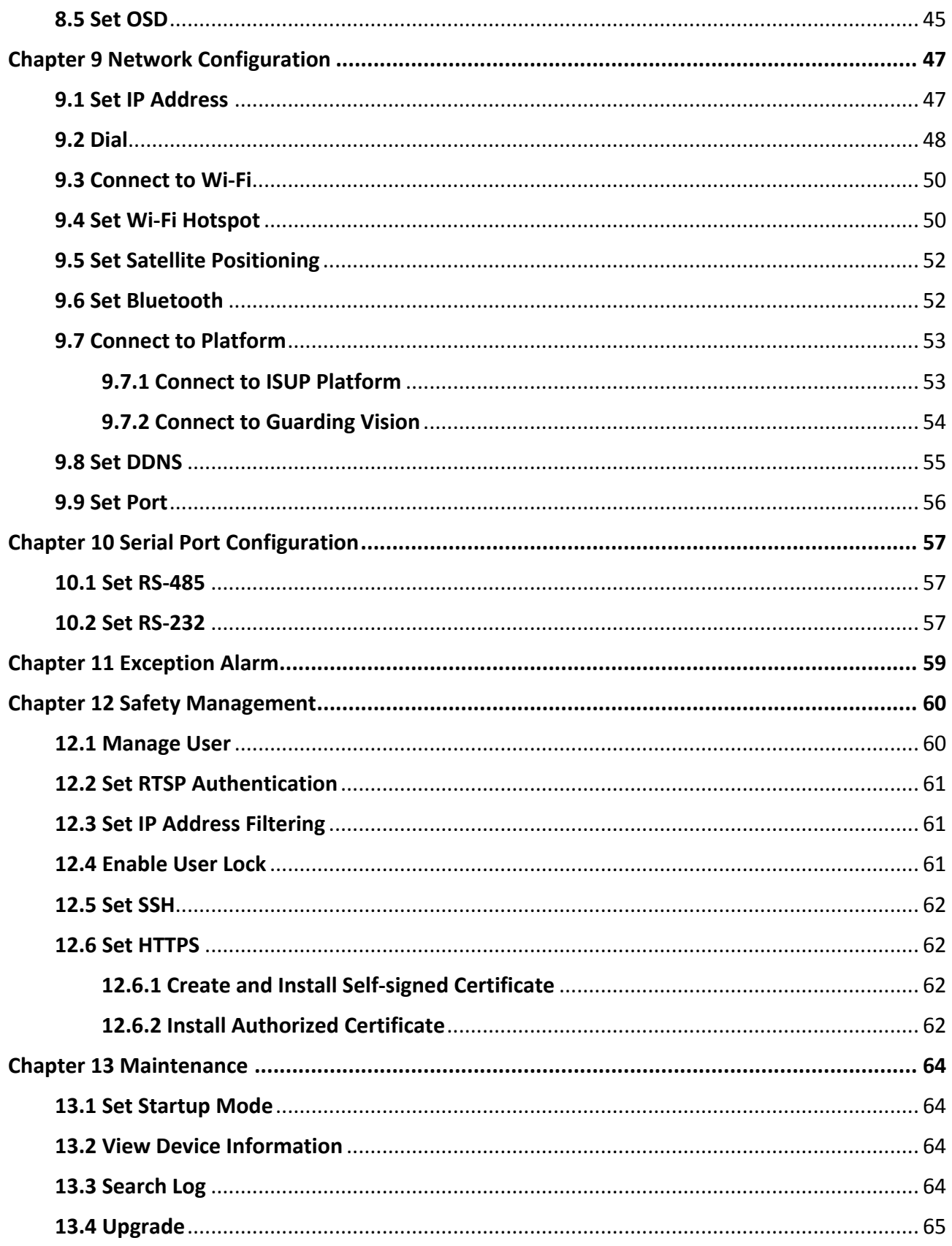

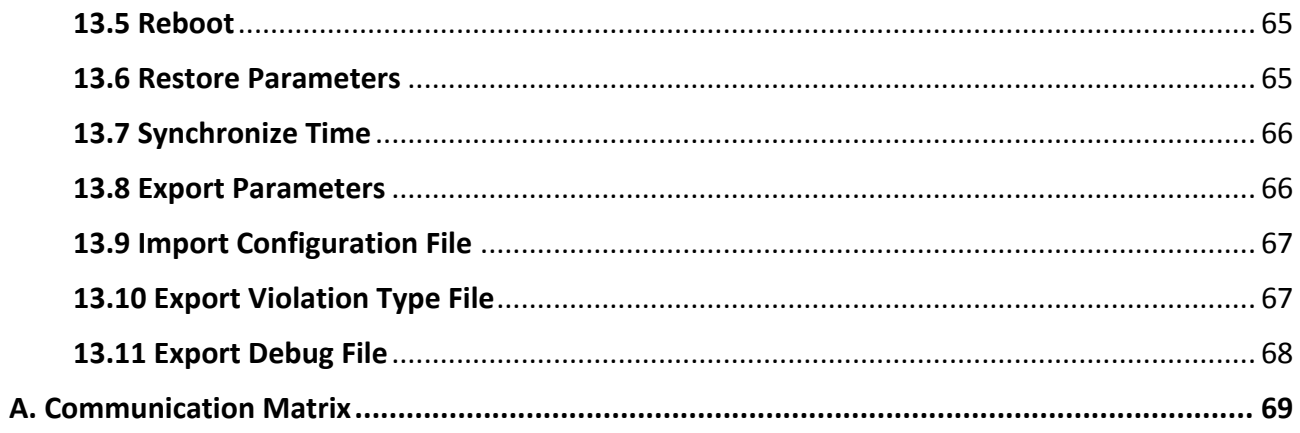

# **Chapter 1 Introduction**

# <span id="page-12-1"></span><span id="page-12-0"></span>**1.1 Product Introduction**

Embedded with 4G, Wi-Fi, and GPS module, and the LPR (License Plate Recognition) and deep learning algorithm, portable speed dome is widely used in temporary events monitoring and license plate recognition for mobile scenes, e.g., outdoor concert, law enforcement, onboard monitoring, etc.

# <span id="page-12-2"></span>**1.2 Key Feature**

- Multiple video compression modes to save network transmission bandwidth and storage space.
- Dual built-in TF cards storage.
- Wired and wireless network module and GPS module.
- Quick installation with the magnetic base and the tripod bracket.
- Supports hotspot, which allows to connect the phone to the camera directly and control the camera conveniently.
- Pluggable battery for continuous work.
- Replaceable battery for sustainable work.
- Supports PTZ.
- Accessible via web browser.
- Supports LPR and blocklist.
- Supports face picture capture.
- Supports safety helmet detection.

# **Chapter 2 Activation and Login**

# <span id="page-13-1"></span><span id="page-13-0"></span>**2.1 Activation**

For the first-time access, you need to activate the device by setting an admin password. No operation is allowed before activation. The device supports multiple activation methods, such as activation via local menu, SADP software, web browser, and client software.

# **Note**

Refer to the user manual of client software for the activation via client software.

# <span id="page-13-2"></span>**2.1.1 Default Information**

Device default IP address and user name are as follows.

- Default IP address: 192.168.1.64
- Default port No.: 80
- <span id="page-13-3"></span>● Default user name: admin

# **2.1.2 Activate via SADP**

SADP is a tool to detect, activate, and modify the IP address of the devices over the LAN.

#### **Before You Start**

- Get the SADP software from the supplied disk or the official website *<http://www.hikvision.com/>*, and install it according to the prompts.
- The device and the computer that runs the SADP tool should belong to the same network segment.

The following steps show how to activate one device and modify its IP address. For batch activation and IP address modification, refer to *User Manual of SADP* for details.

- 1. Run the SADP software and search the online devices.
- 2. Find and select your device in online device list.
- 3. Enter a new password (admin password) and confirm the password.

# **Caution**

STRONG PASSWORD RECOMMENDED-We highly recommend you create a strong password of your own choosing (using a minimum of 8 characters, including upper case letters, lower case letters, numbers, and special characters) in order to increase the security of your product. And we recommend you reset your password regularly, especially in the high security system, resetting the password monthly or weekly can better protect your product.

4. Click **Activate** to start activation.

![](_page_14_Picture_107.jpeg)

Status of the device becomes **Active** after successful activation.

- 5. Modify IP address of the device.
	- 1) Select the device.
	- 2) Change the device IP address to the same network segment as your computer by either modifying the IP address manually or checking **Enable DHCP**.
	- 3) Enter the admin password and click **Modify** to activate your IP address modification.

# <span id="page-14-0"></span>**2.1.3 Activate via Web Browser**

Use web browser to activate the device. For the device with the DHCP enabled by default, use SADP software or client software to activate the device.

#### **Before You Start**

Ensure the device and the computer connect to the same LAN.

- 1. Change the IP address of your computer to the same network segment as the device.
- 2. Open the web browser, and enter the default IP address of the device to enter the activation interface.
- 3. Create and confirm the admin password.

# **Caution**

STRONG PASSWORD RECOMMENDED-We highly recommend you create a strong password of your own choosing (using a minimum of 8 characters, including upper case letters, lower case letters, numbers, and special characters) in order to increase the security of your product. And we recommend you reset your password regularly, especially in the high security system, resetting the password monthly or weekly can better protect your product.

- 4. Click **OK** to complete activation.
- <span id="page-15-0"></span>5. Go to the network settings interface to modify IP address of the device.

# **2.2 Login**

You can log in to the device via web browser for further operations such as live view and local configuration.

#### **Before You Start**

Connect the device to the network directly, or via a switch or a router.

- 1. Open the web browser, and enter the IP address of the device to enter the login interface.
- 2. Enter **User Name** and **Password**.
- 3. Click **Login**.
- 4. Download and install appropriate plug-in for your web browser. Follow the installation prompts to install the plug-in.
- 5. Reopen the web browser after the installation of the plug-in and repeat steps 1 to 3 to login.
- 6. Optional: Click **Logout** on the upper right corner of the interface to log out of the device.

# **Chapter 3 Capture Configuration**

# <span id="page-16-1"></span><span id="page-16-0"></span>**3.1 Set Capture Parameters**

## <span id="page-16-2"></span>**3.1.1 Set Capture Overlay**

If you want to overlay information on the captured pictures, set capture overlay.

#### **Steps**

- 1. Go to **Configuration** → **Device Configuration** → **Text Overlay** → **Capture Overlay Configuration**.
- 2. Check **Text Overlay on Capture**.

![](_page_16_Picture_100.jpeg)

#### **Figure 3-1 Set Capture Overlay**

3. Set the font size, color, overlay position, etc.

#### **Percentage**

It is the percentage that the overlaid information occupies on the picture. For example, if you set the percentage to 50, the overlaid information in a row will occupy up to half of the image width, and the excess content will be overlaid from a new line.

#### **Overlay Number to Zeroize**

When the overlaid number digits are smaller than the fixed digits, 0 will be overlaid before the overlaid number. E.g., the fixed digits for lane No. is 2. If the lane No. is 1, 01 will be overlaid on the picture.

#### **Overlay Plate Close-up**

Check it, and a license plate close-up picture will be overlaid on the upper left corner of the captured picture.

#### 4. Select the overlay information from the list.

# **Note**

The overlay information varies with different models. The actual device prevails.

5. Set the overlay information.

![](_page_17_Picture_159.jpeg)

<span id="page-17-0"></span>6. Click **Save**.

# **3.1.2 Set Image Encoding Parameters**

If the captured pictures are not clear, set the resolution of the captured pictures and the picture size.

#### **Steps**

```
1. Go to Configuration → Device Configuration → Encoding and Storage → Image Encoding.
```

| Capture Resolution       | 1920*1080 |
|--------------------------|-----------|
| <b>JPEG Picture Size</b> | 512       |

**Figure 3-2 Set Image Encoding Parameters**

 $\overline{\mathsf{v}}$ 

- 2. Select **Capture Resolution**.
- 3. Enter **JPEG Picture Size**.
- <span id="page-17-1"></span>4. Click **Save**.

# **3.1.3 Set Voice Broadcast**

With built in MIC, speaker, external Bluetooth headset, and other audio input and output devices,

you can set voice broadcast content and parameters.

#### **Steps**

# **Note**

Voice broadcast may vary with different models. Please refer to the actual product.

1. Go to **Configuration** → **Device Configuration** → **Encoding and Storage** → **Audio Announcement**.

![](_page_18_Picture_116.jpeg)

**Figure 3-3 Set Voice Broadcast**

#### 2. Select **Broadcast Mode**.

#### **Loop Broadcast**

The device will loop broadcast according to the set interval.

#### **Vehicle Capture Broadcast**

The device will broadcast vehicle information captured in vehicle arming mode.

#### **Face Capture Broadcast**

After enabling face picture comparison, when the face picture comparison fails, the device will broadcast face information captured in face detection mode.

#### **Face Comparison Broadcast**

After enabling face picture comparison, when the face picture comparison is successful, the device will broadcast face comparison information captured in face detection mode.

#### 3. Check **Enable**.

- 4. Set **Interval**, **Times** and **Play File**.
- 5. Click **Import Played File** according to your actual needs.

## **Note**

Only the broadcast files in WAV format, 8K sampling rate, 16 bits, and 400 K size below can be imported.

6. Optional: You can delete or test the imported file.

![](_page_19_Picture_87.jpeg)

<span id="page-19-0"></span>7. Click **Save**.

# **3.2 Vehicle Arming**

## <span id="page-19-1"></span>**3.2.1 Set Vehicle Arming**

Set vehicle arming to detect vehicles and recognize license plates in the detection area. It is mainly applied to city streets and highways.

- 1. Go to**Configuration** → **Device Configuration** → **Application Mode**.
- 2. Select **Trigger Mode** as **Vehicle Arming**.

#### V Current Effective Mode: Close **Trigger Mode** Vehicle Arming **Motion Arm** City Street  $\check{ }$ Scene Mode Checkpoint Rear LPR  $\overline{\mathsf{v}}$ License Plate Direction Filter Vehicle Without License Plate  $\blacktriangle$  $\overline{\phantom{a}}$ 12-08-2020 Wed 16:33:22  $O$   $\rightarrow$  $\Psi$  4  $\ddagger$ 耕  $\Box$  $\Box$  $O$   $O$ Stop Live View ra 01  $55z$ OK

### Portable Speed Dome User Manual

#### **Figure 3-4 Set Vehicle Arming**

- 3. Select **Scene Mode** according to the actual needs.
- 4. Set corresponding parameters.

#### **License Plate Direction**

Select **Front LPR** to capture the front license plates. Select **Rear LPR** to capture the rear license plates.

#### **Filter Vehicle Without License Plate**

Vehicles without license plates will not be captured.

- 5. Adjust the lane line 1 and right border line of the lane in the live view image.
- 6. Click **OK**.

#### **What to do next**

<span id="page-20-0"></span>Reboot the device to take the application mode into effect.

# **3.2.2 Set Blocklist**

Set blocklist to capture and control vehicles in the blocklist.

#### **Before You Start**

Install the storage card, and ensure the storage status is normal.

#### **Steps**

#### 1. Go to **Configuration** → **Device Configuration** → **Capture Parameters** → **Blocklist**.

2. Add a blocklist.

- 1) Click **Add**.
- 2) Enter **License Plate Number** , select **License Plate Type** and **License Plate Color**.
- 3) Optional: If you want to control vehicles during fixed time period, check **Enable Time Settings**, and set the effective start time and end time.
- 4) Click **OK**.

The information of the added vehicles in blocklist will be listed below.

![](_page_21_Picture_137.jpeg)

#### **Figure 3-5 Set Blocklist**

3. You can also execute following operations.

![](_page_21_Picture_138.jpeg)

### <span id="page-22-0"></span>**3.2.3 Set Vehicle Feature Parameters**

Set vehicle feature parameters if you need to detect the vehicle features of the passing vehicle.

#### **Steps**

1. Go to **Configuration** → **Device Configuration** → **Capture Parameters** → **Vehicle Feature Parameters**.

**Vehicle Feature Parameters** 

Vehicle Color Recognition

Enable Vehicle Logo Recognition

#### **Figure 3-6 Set Vehicle Feature Parameters**

- 2. Check the vehicle features that needed to be detected.
- <span id="page-22-1"></span>3. Click **Save**.

### **3.2.4 View Vehicle Arming Real-Time Picture**

You can view the real-time captured pictures and license plate information.

#### **Before You Start**

Vehicle arming has been set. Refer to "Set Vehicle Arming" for details.

- 1. Click **Alarm**.
- 2. Select an item from the list, and you can view the live view image, capture scene picture, license plate number, etc.

![](_page_22_Picture_18.jpeg)

**Figure 3-7 Real-Time Picture of Vehicle Arming**

- 3. Select the arming level.
	- Click  $\mathbf{t}_0$  to select Level 1 Arming which can only connect one client or web. The uploaded

pictures will not be stored in the storage card. The pictures in the storage card will be uploaded to the level 1 arming.

- Click  $\mathbf{t}_i$  to select Level 2 Arming which can connect three clients or webs. The pictures will be uploaded to the client/web, and stored in the storage card.
- <span id="page-23-0"></span>– Click  $\mathbb{R}$  to disarm to cancel the alarm status or real-time picture.

# **3.3 Face Picture Capture and Comparison**

## <span id="page-23-1"></span>**3.3.1 Set Face Detection**

If you need the device to capture the face pictures appeared in the detection area and upload them to the platform, set face detection.

#### **Steps**

- 1. Go to **Configuration** → **Device Configuration** → **Application Mode**.
- 2. Select **Trigger Mode** as **Face Detection**.

![](_page_23_Picture_100.jpeg)

#### **Figure 3-8 Set Face Detection**

 $OK$ 

3. Set the algorithm parameters.

#### **Capture Interval**

Set the frame interval of every capture during the process that the face appears in the detection area and disappears from the area. The face picture with the highest quality rating will be captured.

#### **Capture Times**

Set the capture times of the same face picture during the process that the face appears in the detection area and disappears from the area.

#### **Detection Sensitivity**

Set the face detection sensitivity. If there are many mistaken face captures, adjust the sensitivity smaller. If there are many missing face captures, adjust the sensitivity larger.

#### **Capture Threshold**

Set the face capture rating threshold. Only the face picture larger than or equaling to the threshold can be captured.

#### **Generation Speed**

Set the generation speed of the face target appearing in the detection area. The larger the speed is, the more quickly the target can be generated.

#### **Enable Face Picture Exposure**

When the face is recognized, the detected face area can be exposed partially to raise the brightness of the area.

#### **Exposure Duration**

The duration during which the face picture exposure is enabled.

4. Set the smart information.

#### **Enable Information Overlay on Picture**

Check it to overlay the detection rectangle on the face appeared in the captured scene picture.

#### **Enable Video Information Overlay**

Check it to overlay the detection rectangle on the face appeared in the video.

### **Note**

You need to enable rule information in **Configuration** → **Local Configuration** before enabling video information overlay.

#### **Upload Face Picture Only**

If you check it, only the close-up face picture will be uploaded to the platform. Otherwise, both the scene picture and close-up face picture will be uploaded to the platform.

- 5. Select **Pupil Distance Rectangle Amount**, **Rule Area Amount**, and **Shielded Area Amount**.
- 6. Set face picture comparison parameters if you want to enable the function.
	- 1) Check **Enable Picture Comparison**.
	- 2) Set **Face Picture Comparison Threshold**.

## **Note**

Add and enable the face picture library before enabling face picture comparison. Refer to "Set Face Picture Library" for details.

When the similarity between the captured face picture and the face picture in the face picture library exceeds the set threshold, alarm will be triggered and the captured face picture will be uploaded to the platform. You can view the captured face picture and information, capture scene picture, similarity, and the face picture in the face picture library. Refer to "View Face Detection Real-Time Picture" for details.

7. If the default face detection area does not fit the current scene, click **Draw Area** to redraw the area.

![](_page_25_Picture_134.jpeg)

### Portable Speed Dome User Manual

![](_page_26_Picture_1.jpeg)

**Figure 3-9 Draw Area**

#### 8. Click **Save**.

#### **What to do next**

<span id="page-26-0"></span>Reboot the device to take the settings into effect.

## **3.3.2 Set Face Picture Library**

#### **Manage Face Picture Library**

You can add, edit, or delete the face picture library locally.

#### **Steps**

- 1. Click **Face Picture Lib**.
- 2. Click  $\pm$  to add a face picture library.
- 3. Enter **Face Picture Library Name**, and click **OK**.

![](_page_26_Picture_87.jpeg)

**Figure 3-10 Add Face Picture Library**

# **Note**

Up to ten face picture libraries can be added.

- 4. Click **Enabled** to enable the added face picture library.
- 5. Optional: Edit, delete, or disable a face picture library.
	- Select a face picture library, and click  $\overline{a}$  to edit its name.
	- Select a face picture library, and click  $\hat{\mathbf{u}}$  to delete it.
	- Select a face picture library, and click **Disabled** to disable it.

#### **Add Face Picture**

You can add face pictures one by one to the face picture library.

#### **Steps**

- 1. Click **Face Picture Lib**.
- 2. Select a face picture library.
- 3. Click **Add**.

![](_page_27_Picture_172.jpeg)

**Figure 3-11 Add Face Picture**

- 4. Set **Name**, **Gender**, **ID Type**, and **ID No.**
- 5. Click **Browse**, and select a face picture from the computer to add to the library.

# **Note**

- The added face picture size cannot exceed 1 M.
- Only the face picture in the format of .jpg can be added.
- 6. Optional: If you want to delete the face picture in the device local storage after it is added to the library and modeled successfully to protect data security, select **Delete Local Pictures** as **Yes**.
- 7. Click **OK**.

The added face picture information will be displayed in the list. You can click  $\equiv$  or  $\equiv$  to switch between the list mode and picture mode.

- 8. Optional: Edit or delete the face picture information.
	- Select the added face picture information, and click **Edit** to edit the information.
	- Select the added face picture information, and click **Delete** to delete the information.

### **Import Face Picture to Library in Batch**

You can import face pictures from the computer to the library manually in batch.

#### **Steps**

- 1. Click **Face Picture Lib**.
- 2. Select a face picture library.
- 3. Click **Import**.
- 4. Click **Yes** or **No** in the popup window asking you whether to delete the pictures in the device local storage before importing pictures.
	- Click **Yes**, and the face picture in the device local storage will be deleted automatically after it is added to the library and modeled successfully to protect data security.
	- Click **No**, and the face picture in the device local storage will not be deleted.
- 5. Select the file folder storing the face pictures, and click **OK**.

# $\mathbf{I}$  Note

- The imported face picture should be named as "name gender ID No.jpg". Here the gender should be 0/1/2 to stand for the male/female/unknown gender respectively. E.g., Jim\_0\_1234567890.jpg. If the face picture name does not conform to the requirement, the device will recognize the face picture name as the person name to import.
- Only the face picture in the format of .jpg can be imported.
- Up to 50,000 face pictures can be imported to a face picture library.
- 6. Check the importing information in the popup window, and click **OK**.
	- The imported face picture information will be displayed in the list. You can click  $\equiv$  or  $\equiv$  to switch between the list mode and picture mode.
- 7. Optional: Edit or delete the face picture information.
	- Select the imported face picture information, and click **Edit** to edit the information.
	- Select the imported face picture information, and click **Delete** to delete the information.

### **Search Face Picture**

You can search the face pictures according to the set conditions.

#### **Steps**

#### 1. Click **Face Picture Lib**.

- 2. Select a face picture library.
- 3. Set the search conditions. You can search according to the name, gender, modeling status, ID type, and ID No.
- 4. Click **Search**.

### **Result**

The face picture information conforming to the conditions will be displayed in the list.

# <span id="page-29-0"></span>**3.3.3 View Face Detection Real-Time Picture**

The device supports showing the real-time picture of face detection.

#### **Before You Start**

Set the face detection parameters. Refer to "Set Face Detection" for details.

### **Steps**

- 1. Click **Alarm**.
- 2. Select an item from the picture list, and you can view the captured face picture, face picture comparison similarity, the face picture in the library, etc.

# **Note**

Only after you have enabled face picture comparison in face detection, can the similarity and face picture in the library be shown. Up to the top 5 similarities and the corresponding face pictures in the libraries can be shown.

![](_page_29_Picture_10.jpeg)

**Figure 3-12 View Face Detection Real-Time Picture**

- 3. Select the arming level.
	- Click to select Level 1 Arming which can only connect one client or web. The uploaded pictures will not be stored in the storage card. The pictures in the storage card will be uploaded to the level 1 arming.
	- Click  $\mathbf{t}_i$  to select Level 2 Arming which can connect three clients or webs. The pictures will be uploaded to the client/web, and stored in the storage card.
	- Click  $\ddot{\mathbf{x}}$  to disarm to cancel the alarm status or real-time picture.

# <span id="page-30-0"></span>**3.4 Search Picture**

You can search the captured pictures stored in the storage card and export the pictures you need.

#### **Before You Start**

Install the storage card, and ensure the storage status is normal.

#### **Steps**

- 1. Click **Picture**.
- 2. Set the search conditions, such as **Data Type**, **Begin Time**, and **End Time**.
- 3. Click **Search**.

![](_page_30_Picture_85.jpeg)

#### **Figure 3-13 Search Picture**

The searched pictures information will be displayed in the picture list.

- 4. Optional: Click  $\Box$  to preview the selected picture.
- 5. Optional: Check pictures and click **Export Picture** to export them to the saving path that you set. The downloaded picture(s) will be marked as "Downloaded". You can go to **Configuration** → **Local Configuration** to get the saving path of downloaded pictures.

# <span id="page-31-0"></span>**Chapter 4 Live View and Local Configuration**

# <span id="page-31-1"></span>**4.1 Live View**

## <span id="page-31-2"></span>**4.1.1 Start/Stop Live View**

<span id="page-31-3"></span>Click  $\rightarrow$  to start live view. Click  $\rightarrow$  to stop live view.

## **4.1.2 Select Image Display Mode**

<span id="page-31-4"></span>Click  $\Box$   $\Box$   $\Box$  to display the image in 4:3/16:9/original/self-adaptive display mode.

## **4.1.3 Select Stream Type**

Click  $\mathbb{F}_{\theta}$  /  $\mathbb{F}_{\theta}$  to select the stream type. It is recommended to select the main stream to get the high-quality image when the network condition is good, and select the sub-stream to get the fluent image when the network condition is not good enough.

## <span id="page-31-5"></span>**4.1.4 Capture Picture Manually**

You can capture pictures manually on the live view image and save them to the computer.

#### **Steps**

- 1. Click  $\blacksquare$  to start live view.
- 2. Click  $\Box$  to capture a picture.
- 3. Optional: Click **Configuration** → **Local Configuration** to view the saving path of snapshots in live view.

## <span id="page-31-6"></span>**4.1.5 Record Manually**

You can record videos manually on the live view image and save them to the computer.

- 1. Click  $\blacktriangleright$  to start live view.
- 2. Click  $\blacksquare$  to start recording.
- 3. Click **is** to stop recording.
- 4. Optional: Click **Configuration** → **Local Configuration** to view the saving path of record files.

# <span id="page-32-0"></span>**4.1.6 Start/Stop Two-Way Audio**

The device supports two-way audio with terminals, such as computers.

#### **Before You Start**

The device is equipped with an audio input interface and audio output interface, which support connecting with the corresponding devices, such as microphones and loudspeakers.

#### **Steps**

- 1. Click  $\blacktriangleright$  to start live view.
- 2. Click  $\bullet$  to start two-way audio.

When speaking at the PC end, you can hear the voice at the device end and vice versa.

<span id="page-32-1"></span>3. Click  $\bullet$  to stop two-way audio.

# **4.1.7 Enable/Disable Audio**

Enable the audio if necessary after connecting an audio input device under the audio & video stream. Click  $\bullet$  to enable and adjust it. Click the icon again to disable this function.

## <span id="page-32-2"></span>**4.1.8 Enable Digital Zoom**

You can enable digital zoom to zoom in a certain part of the live view image.

#### **Steps**

- 1. Click  $\blacktriangleright$  to start live view.
- 2. Click  $\left| \mathbf{a} \right|$  to enable digital zoom.
- 3. Place the cursor on the live view image position which needs to be zoomed in. Drag the mouse rightwards and downwards to draw an area.

The area will be zoomed in.

- 4. Click any position of the image to restore to normal image.
- <span id="page-32-3"></span>5. Click  $\left( \bullet \right)$  to disable digital zoom.

# **4.1.9 Enable 3D Positioning**

You can enable 3D positioning to select an area of the live view image and move it to the center of the image to zoom in and view the details.

#### **Steps**

1. Click  $Q^{30}$ .

The icon will change to  $\left| \mathbf{Q}^{\circ} \right|$ , which means the 3D positioning is enabled.

- 2. Click anywhere of the image, and the lens will move the image center to the point.
	- Hold the left button of the mouse to draw a rectangular area to the lower/upper right of the image, and then the lens will move the image center to the area and zoom in.
	- Hold the left button of the mouse to draw a rectangular area to the upper/lower left of the image, and then the lens will move the image center to the area and zoom out.

<span id="page-33-0"></span>3. Click  $\boxed{Q^{30}}$  to disable the 3D positioning.

### **4.1.10 Display in Full Screen**

You can display the live view image in full screen.

On Live View interface, click **to** to display the live view image in full screen. In full screen mode, press **esc** on the keyboard to exit full screen mode.

# <span id="page-33-1"></span>**4.2 Local Configuration**

Go to **Configuration** → **Local Configuration** to set the live view parameters and change the saving paths of videos, captured pictures, scene pictures, etc.

![](_page_33_Picture_93.jpeg)

#### **Figure 4-1 Local Configuration**

#### **Protocol Type**

Select the network transmission protocol according to the actual needs.

#### **TCP**

Ensures complete delivery of streaming data and better video quality, yet the real-time transmission will be affected.

#### **UDP**

Provides real-time audio and video streams.

#### **Play Performance**

#### **Real Time**

The video is real-time, but the video fluency may be affected.

#### **Balanced**

Balanced mode considers both the real time and fluency of the video.

#### **Fluent**

When the network condition is good, the video is fluent.

#### **Rule Information**

When the rule information is enabled, the rule rectangles of vehicle arming and face detection will appear on the live view image.

#### **Feature Information**

Reserved.

#### **Record File Package Size**

Select the packed size of the manually recorded video files. After the selection, the max. record file size is the value you selected.

#### **Save record files to**

Set the saving path for the manually recorded video files.

#### **Save snapshots in live view to**

Set the saving path of the manually captured pictures in live view mode.

#### **Save downloaded pictures to**

Set the saving path for the downloaded pictures.

#### **Save scene picture to**

Set the saving path of the captured pictures in **Real-Time Picture** interface.

# **Note**

The parameters vary with different models. The actual device prevails.

# **Chapter 5 PTZ**

<span id="page-35-0"></span>Enter a short description of your concept here (optional). This is the start of your concept.

# <span id="page-35-1"></span>**5.1 PTZ Control Panel**

Click  $\mathbb{R}^n$  to show/hide the PTZ control panel.

![](_page_35_Picture_5.jpeg)

**Figure 5-1 PTZ Control Panel**

# **Note**

The PTZ supports power-off memory. When the device is suddenly cut off power or restarted normally, it can automatically return to the position before the power cut or reboot.

The button descriptions are as follows:

![](_page_35_Picture_118.jpeg)

![](_page_35_Picture_119.jpeg)
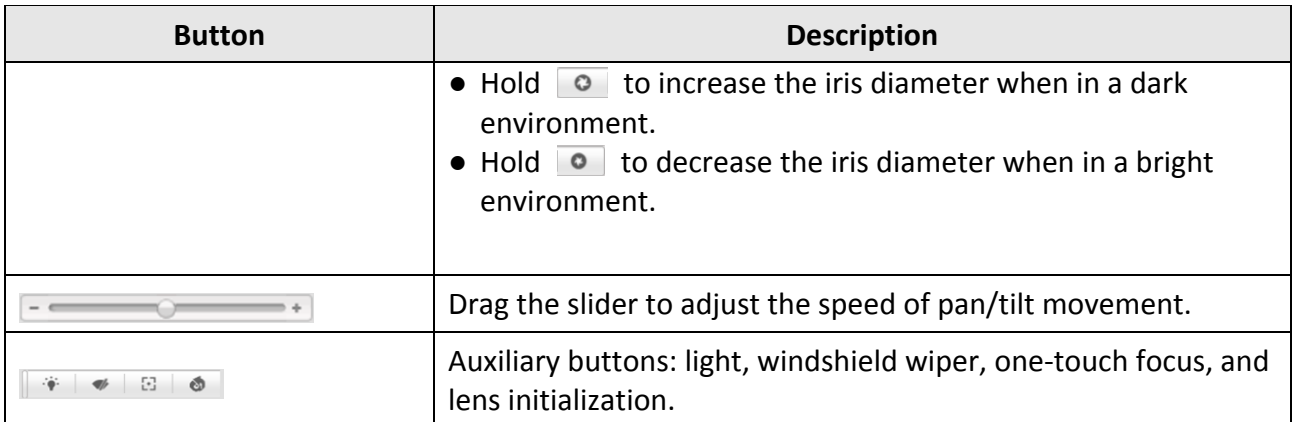

# **5.2 Set Preset**

A preset is a predefined image position. For the defined preset, you can call the preset No. to view the position.

#### **Steps**

1. Click  $\epsilon$ .

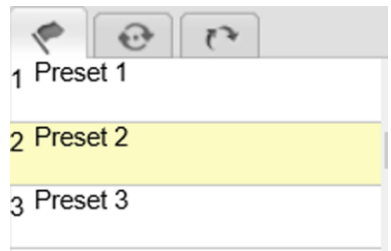

#### **Figure 5-2 Set Preset**

- 2. Operate the direction buttons of the PTZ control panel to turn the PTZ to the desired position.
- 3. Select the preset to be set.
- 4. Click  $\bullet$  and set the preset according to the prompt information.
- 5. Optional: You can call, reset, and clear the preset.

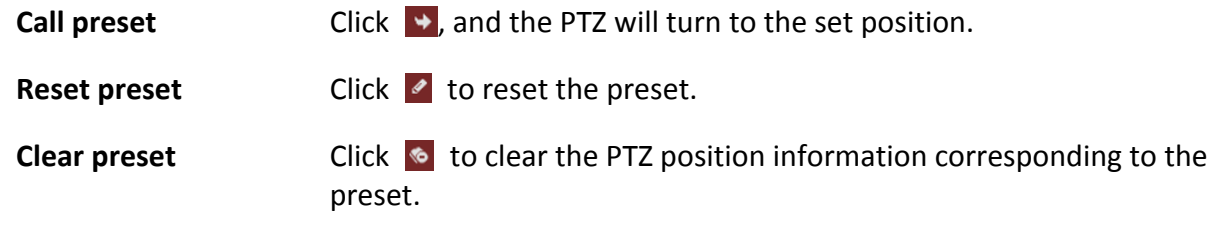

# **5.3 Call Preset**

This feature enables the camera to point to a specified position when an event takes place. Click  $\rightarrow$  to call the preset.

# **Note**

- The special preset is named with the function name, not the "Preset X". Special presets can only be called.
- Special presets may vary with different models. Please refer to the actual product.

The functions corresponding to the special presets are shown as the table below.

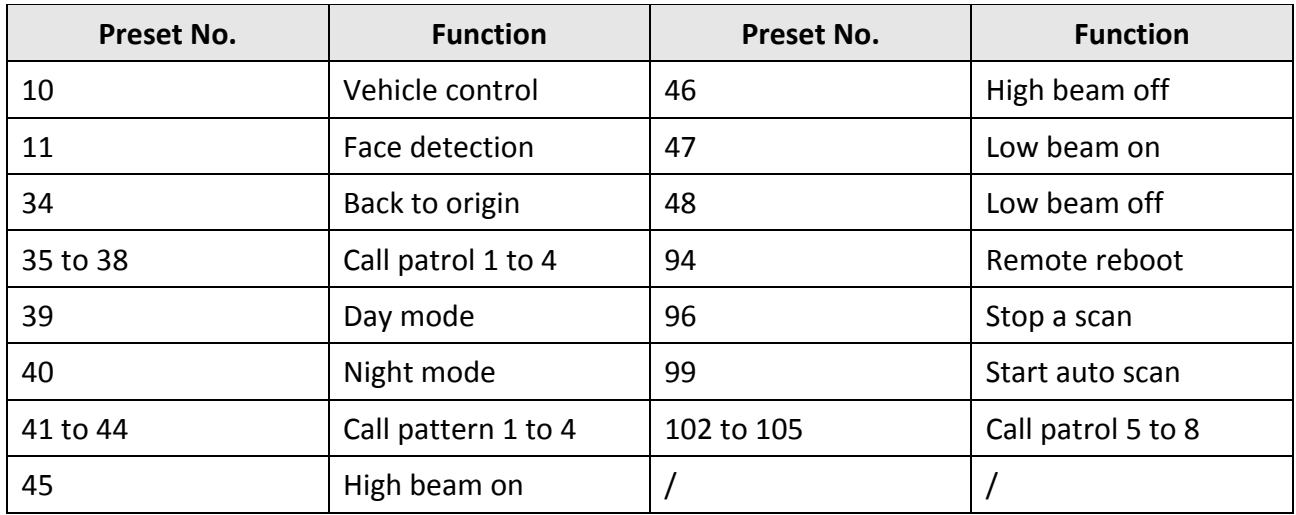

#### **Table 5-2 Special Preset Function**

# **5.4 Set Patrol**

Patrol scan is a function to automatically move among multiple presets.

### **Before You Start**

Set two or more presets.

### **Steps**

- 1. Click  $\Theta$ .
- 2. Click  $\vee$  to select the path.
- 3. Click  $\bullet$  to add the presets.
	- 1) Select **Preset**.
	- 2) Enter **Patrol Time**, which is the duration staying on one patrol point.
	- 3) Click **OK**.
	- 4) Repeat the above steps to add more presets.

# **Note**

- At least 2 presets need to be added in one patrol.
- Up to 32 presets can be added in one patrol.
- 4. Click  $\Box$  to save paths.
- 5. Optional: You can also start, stop, edit, and delete patrol.

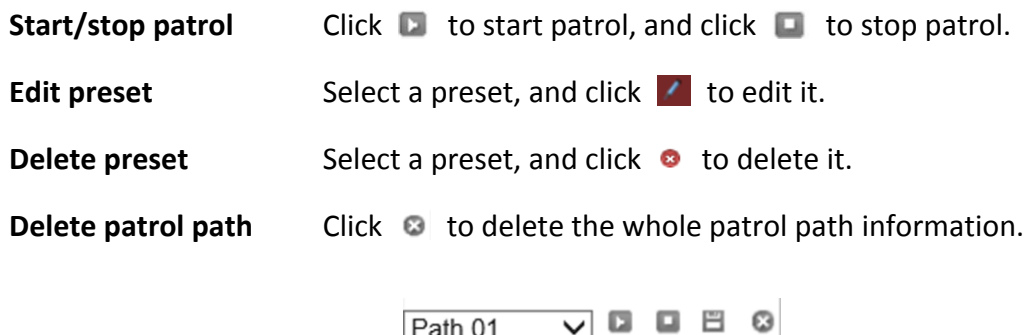

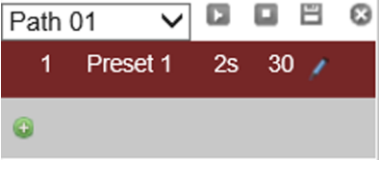

**Figure 5-3 Edit Patrol**

# **5.5 Set Pattern**

The device can move as the recorded pattern.

### **Steps**

- 1. Click  $\lfloor r \rfloor$ , and select a pattern scan path.
- 2. Click  $\bullet$  to start recording pattern scan.
- 3. Click PTZ control buttons as demands.
- 4. Click  $\blacksquare$  to save pattern scan path.
- 5. Optional: You can click  $\Box$  or  $\Box$  to start or stop pattern scan.

# **5.6 Set Basic Parameters**

You can configure the basic PTZ parameters, including proportional pan, preset freezing, preset speed, etc.

#### **Steps**

- 1. Go to **Configuration** → **Device Configuration** → **PTZ** → **Basic Settings**.
- 2. Check or set corresponding parameters.

#### **Basic Parameters**

Enable/disable proportional pan and preset freezing. Set **Preset Speed**, **Keyboard Control** 

#### **Speed**, and **Auto Scan Speed**.

#### **Proportional Pan**

If you enable this function, the pan/tilt speeds change according to the amount of zooming. When there is a large amount of zooming, the pan/tilt speed will be slower to prevent the live view image from moving too fast.

#### **Preset Freezing**

This function enables the live view to switch directly from one scene defined by a preset to another, without showing the middle areas between these two, to ensure the monitoring efficiency. It can also reduce the use of bandwidth in a digital network system.

### $\int$ **N**ote

Preset freezing function is invalid when you call a pattern.

#### **Keyboard Control Speed**

Define the speed of PTZ control by a keyboard.

#### **Zoom Speed**

The zoom speed is adjustable from level 1 to 3.

#### **PTZ OSD**

Set the on-screen display duration of the PTZ status.

#### **Zoom Status**

Set the OSD duration of zooming status.

#### **PT Status**

Set the azimuth angle display duration while panning and tilting.

### **Preset Status**

Set the preset name display duration while calling the preset.

3. Click **Save**.

# **5.7 Set Park Action**

You can set a certain action or return to a certain position that the PTZ needs to perform when it does not receive a control signal within the park time.

### **Before You Start**

Set the desired action mode. For example, if you need to realize pattern scan, set the pattern scan first.

### **Steps**

## $\begin{bmatrix} \mathbf{I} \\ \mathbf{I} \end{bmatrix}$  Note

Scheduled task is prior to park action. When these two functions are set at the same time, only the scheduled task function takes effect.

1. Go to **Configuration** → **Device Configuration** → **PTZ** → **Park Action**.

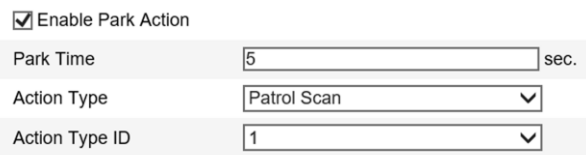

#### **Figure 5-4 Set Park Action**

#### 2. Check **Enable Park Action**.

- 3. Set **Park Time** as the inactivity time of the PTZ before it starts the park actions.
- 4. Select **Action Type**.

# **Note**

Action type may vary with different models. Please refer to the actual product.

#### 5. Set **Action Type ID**.

6. Click **Save**.

# **5.8 Set Scheduled Task**

You can configure the device to perform a certain action automatically in a defined time period.

**Steps** 

```
1. Go to Configuration → Device Configuration → PTZ → Scheduled Task.
```
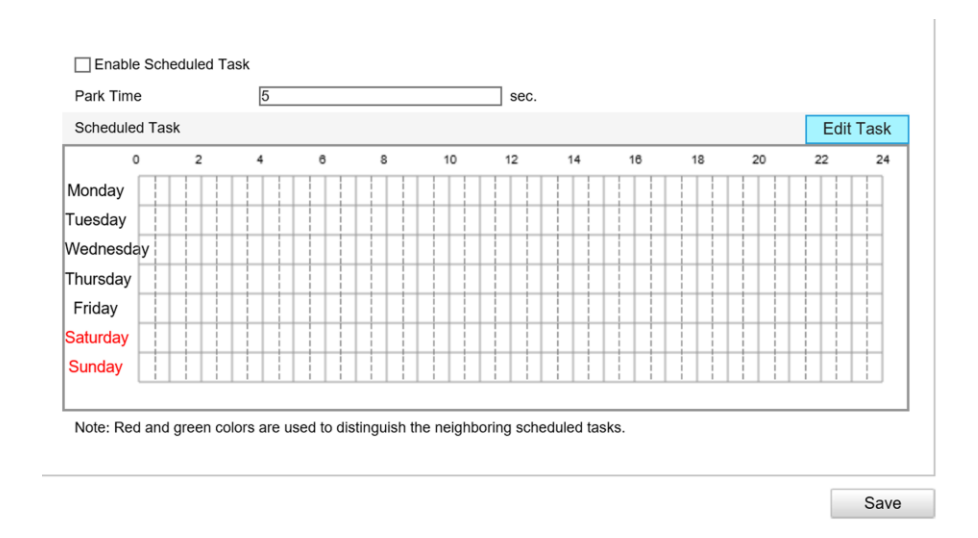

**Figure 5-5 Set Scheduled Task**

#### 2. Check **Enable Scheduled Task**.

- 3. Set **Park Time** (a period of inactivity) before the device starts the scheduled tasks.
- 4. Set the schedule and task details.
	- 1) Click **Edit Tasks** to edit the task schedule.

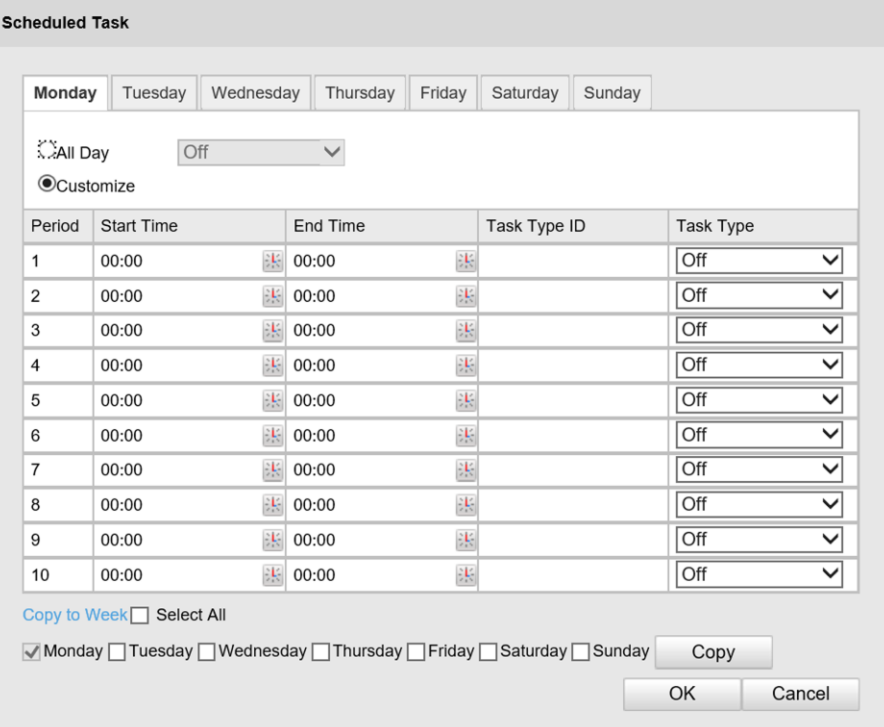

#### **Figure 5-6 Edit Tasks**

- 2) Select the day you want to set the task schedule.
- 3) Click **All Day** to set the schedule as all day; or click **Customize** and enter the **Start Time** and **End Time** for each task, and click **Enter** on your keyboard to enter the time.
- 4) Select **Task Type**. You can select preset, patrol, pattern, etc.
- 5) Optional: After you set the scheduled task, you can copy the task to other days.
- 6) Click **OK** to save the settings.

## **Note**

The time of each task cannot be overlapped. Up to ten tasks can be configured for each day.

5. Click **Save**.

# **5.9 Clear PTZ Settings**

You can clear PTZ configurations, including all presets, patrols, patterns, privacy masks, PTZ limits, and scheduled tasks.

### **Steps**

- 1. Go to **Configuration** → **Device Configuration** → **PTZ** → **Clear Config.**
- 2. Check the items you want to clear.
- 3. Click **Save** to clear the settings.

# **Chapter 6 Playback**

You can search, playback, and download videos that stored on the TF card in the Playback interface.

#### **Steps**

- 1. Click **Playback**.
- 2. Select date.
- 3. Click **Search**.
- 4. Click  $\blacktriangleright$  to play the video.
- 5. Optional: You can also use following functions.

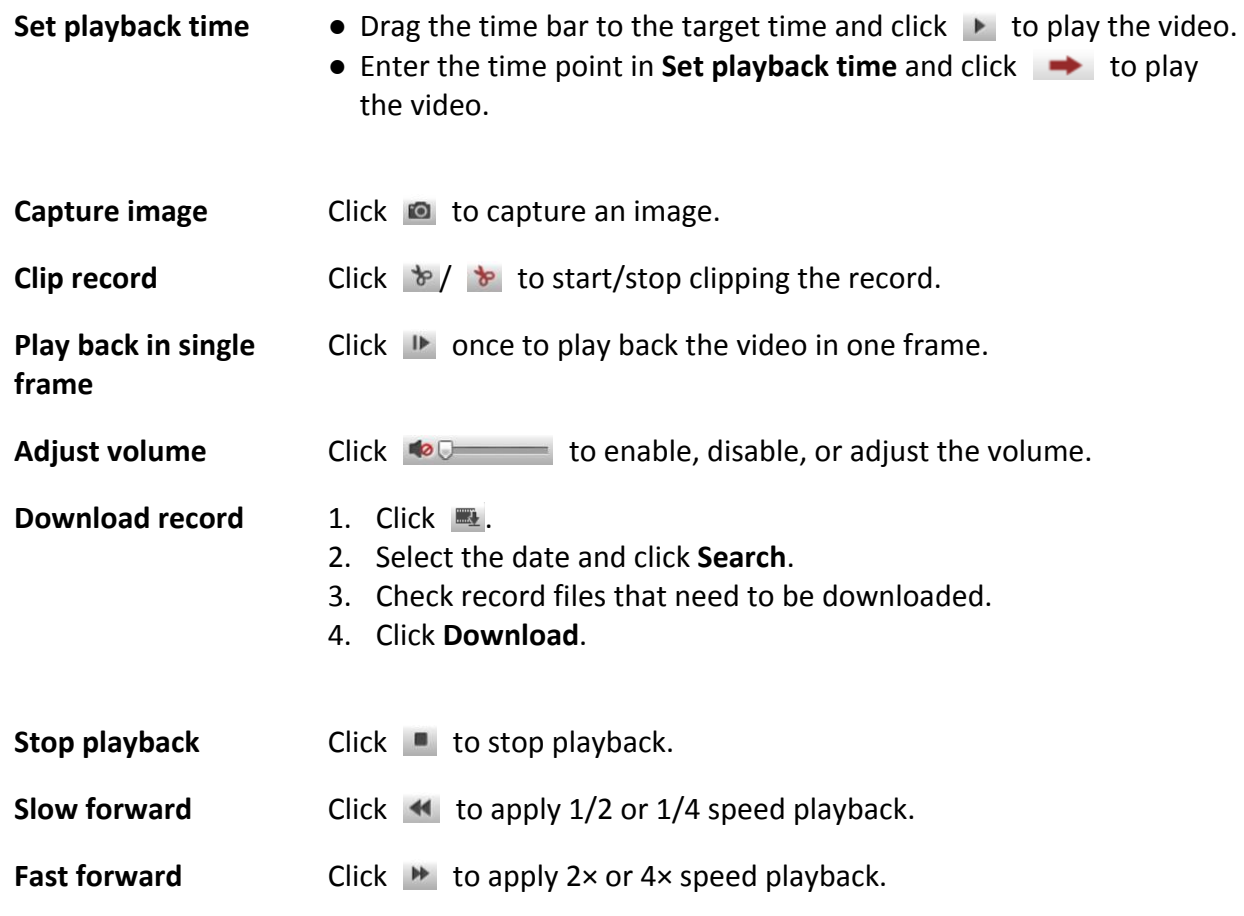

# **Chapter 7 Record and Capture**

# **7.1 Set Storage Path**

# **7.1.1 Set Memory Card**

If you want to store the files to the memory card, make sure you insert and format the memory card in advance.

#### **Before You Start**

Insert the memory card to the device.

#### **Steps**

1. Go to **Configuration** → **Device Configuration** → **Encoding and Storage** → **Backup Storage**.

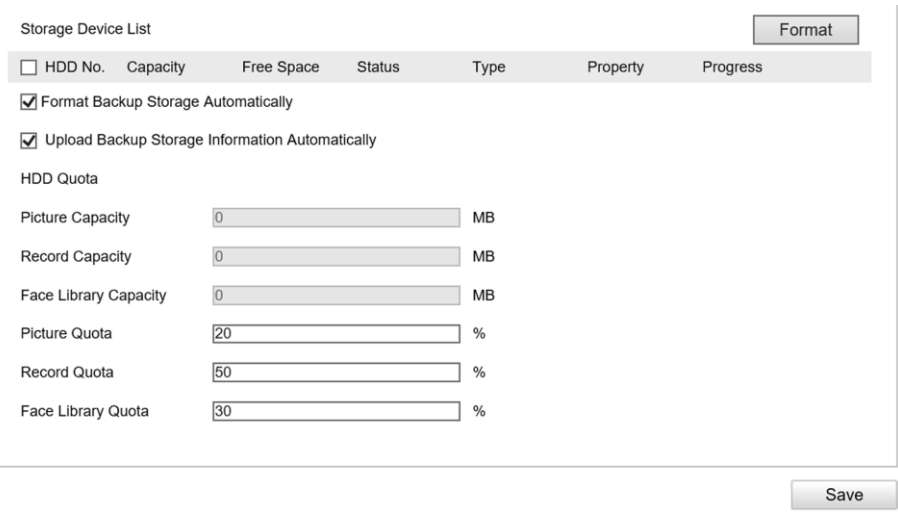

#### **Figure 7-1 Set Memory Card**

- 2. Format the memory card in two ways.
	- Check the memory card, and click **Format** to format it manually.

### **Note**

For the newly installed memory card, you need to format it manually before using it normally.

- If you want to format the memory card automatically when the card is abnormal, check **Format Backup Storage Automatically**.
- 3. Optional: If the device has been connected to the platform, and you want to upload the memory card information automatically, check **Upload Backup Storage Information Automatically**.

4. Click **Save**.

# **7.1.2 Set FTP**

Set FTP parameters if you want to upload the captured pictures to the FTP server.

### **Before You Start**

Set the FTP server, and ensure the device can communicate normally with the server.

**Steps** 

1. Go to **Configuration** → **Device Configuration** → **Encoding and Storage** → **FTP**.

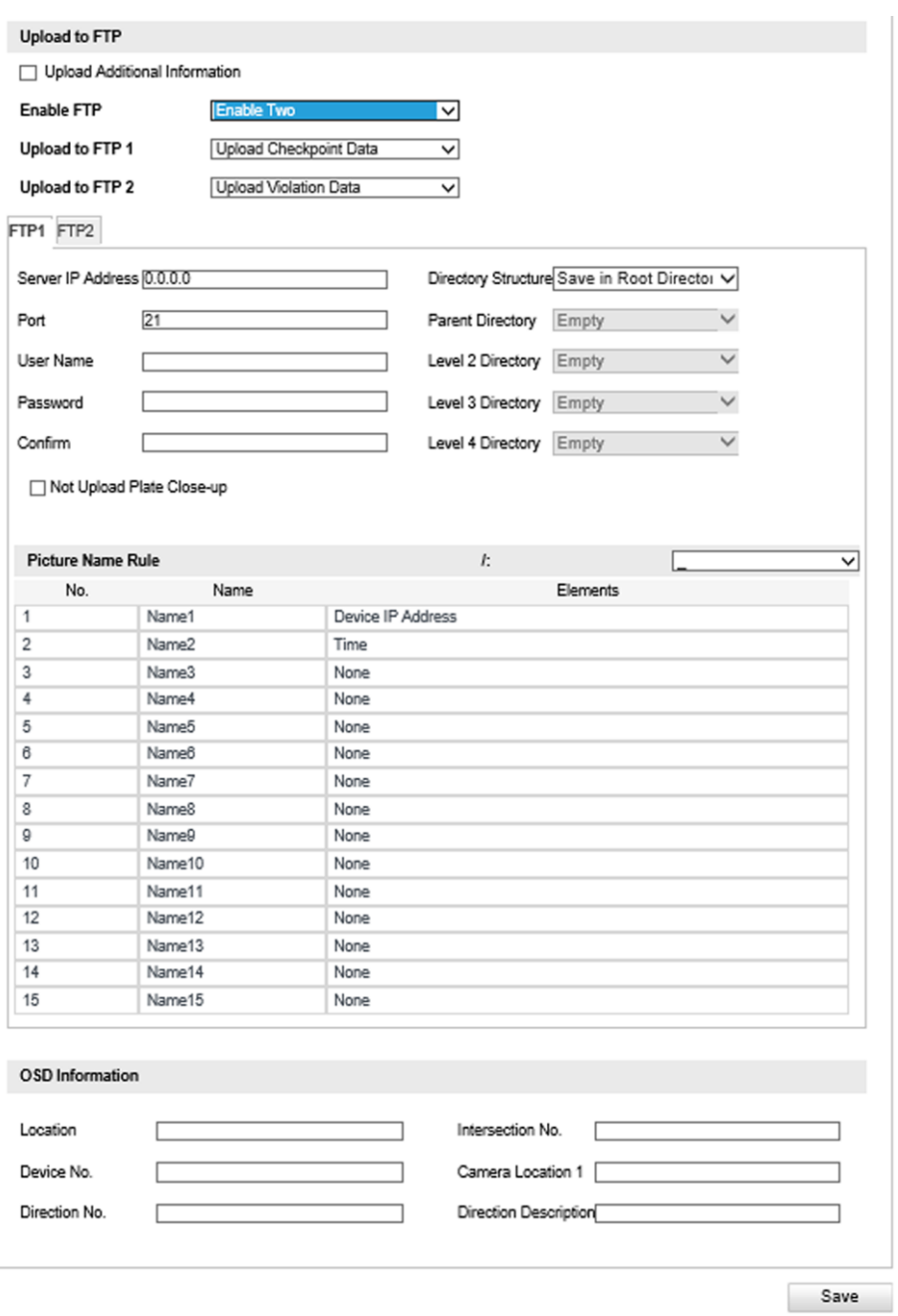

**Figure 7-2 Set FTP**

- 2. Optional: Check **Upload Additional Information**, and then the related information can be attached when uploading.
- 3. Enable the FTP server.
- 4. Set FTP parameters.
	- 1) Enter **Server IP Address** and **Port**.
	- 2) Enter **User Name** and **Password**, and confirm the password.
	- 3) Select **Directory Structure**.

# **Note**

If multiple directories are needed, you can customize the directory name.

- 5. Optional: Check **Not Upload Plate Close-up** if the license plate close-up pictures are not needed to upload.
- 6. Set the name rule and separator according to the actual needs.
- 7. Optional: Edit OSD information which can be uploaded to the FTP server with the pictures to make it convenient to view and distinguish the data.
- 8. Click **Save**.

# **7.2 Set Quota**

Set the video, picture, and face picture library ratio in the storage.

### **Before You Start**

Install the memory card.

### **Steps**

- 1. Go to **Configuration** → **Device Configuration** → **Encoding and Storage** → **Backup Storage**.
- 2. Set **Picture Quota**, **Record Quota**, and **Face Library Quota** according to the actual needs.

## $\mathbf{I}$ **Note**

The percentage sum of the picture, video, and face picture library ratio should be 100%.

### 3. Click **Save**.

### **What to do next**

Format the memory card after the settings.

# **7.3 Set Record Schedule**

Set record schedule to record video automatically during configured time periods.

### **Before You Start**

Install the memory card, and the video quota ratio is not 0.

### **Steps**

1. Go to **Configuration** → **Device Configuration** → **Encoding and Storage** → **Record Settings**.

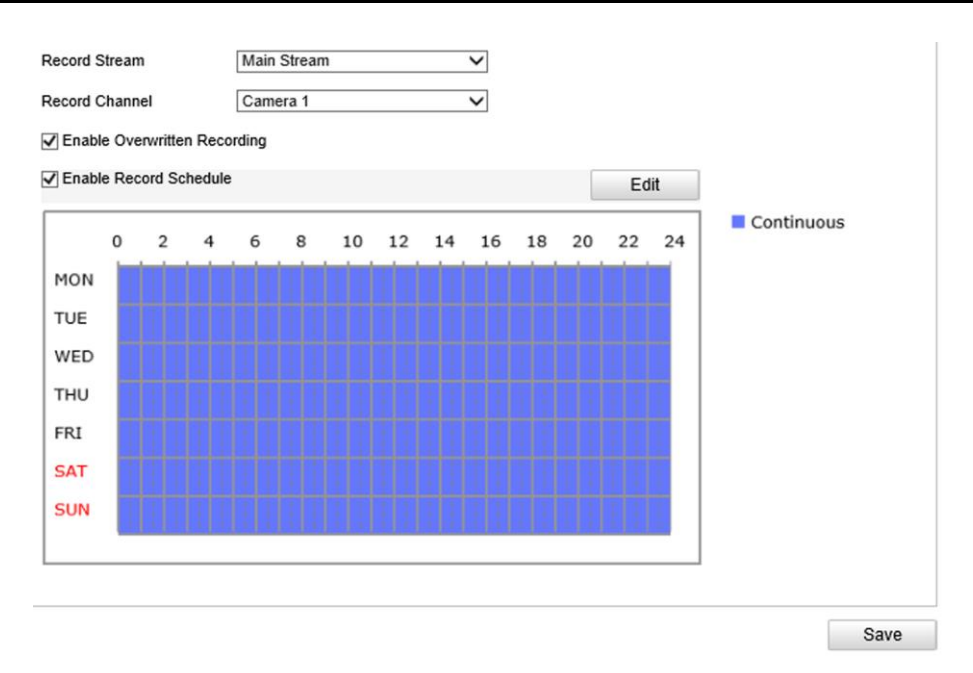

**Figure 7-3 Set Record Schedule**

2. Optional: Check **Enable Overwritten Recording**.

When the storage is full, the earliest videos will be overwritten.

- 3. Check **Enable Record Schedule**.
- 4. Click **Edit** to edit the record schedule.
	- 1) Select **Customize**.
	- 2) Set the start time and end time.
	- 3) Optional: Select the other days and click **Copy** to copy the settings to other days.
	- 4) Click **OK**.
- 5. Click **Save**.

# **7.4 Set Capture Schedule**

The device captures pictures all day by default. If you need to capture pictures in a certain period of time, you can set capture schedule.

### **Before You Start**

Install and format the storage media.

### **Steps**

1. Go to **Configuration** → **Device Configuration** → **Encoding and Storage** → **Capture**.

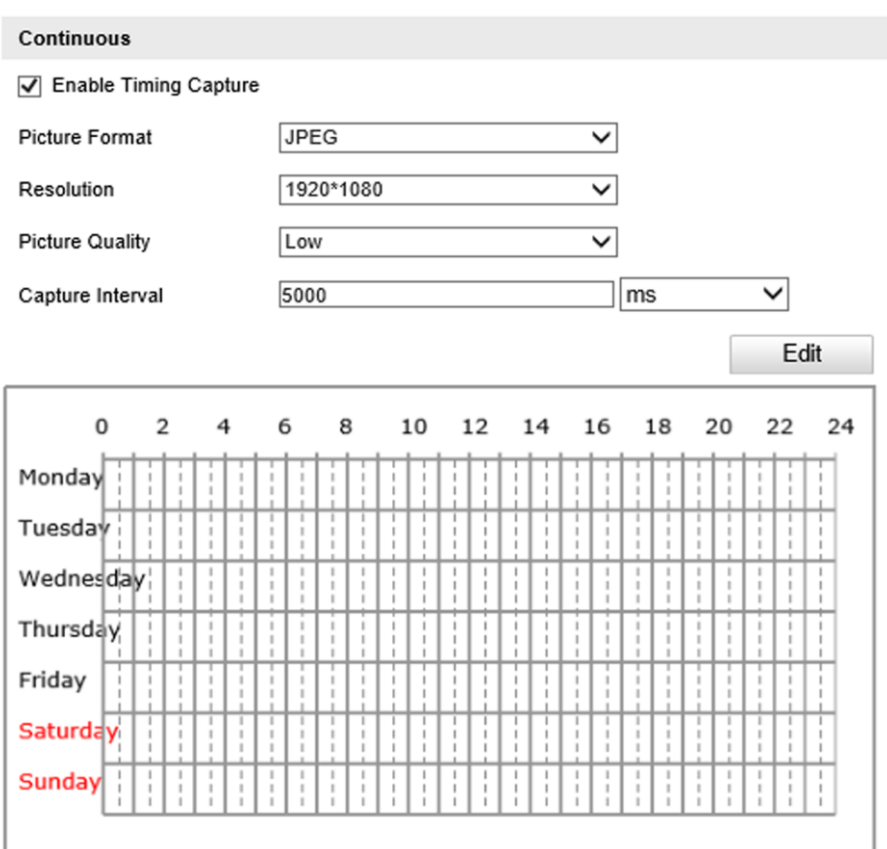

#### **Figure 7-4 Set Capture Schedule**

- 2. Check **Enable Timing Capture**.
- 3. Select **Picture Format**, **Resolution**, **Picture Quality** and **Capture Interval**.
- 4. Click **Edit** to set the capture schedule.

# **Note**

Refer to step 4 of "Set Record Schedule" for details.

#### 5. Click **Save**.

The device captures pictures according to the capture schedule.

# **Chapter 8 Encoding and Display**

# **8.1 Set Video Encoding Parameters**

Set video encoding parameters to adjust the live view and recording effect.

- When the network signal is good and the speed is fast, you can set high resolution and bitrate to raise the image quality.
- When the network signal is bad and the speed is slow, you can set low resolution, bitrate, and frame rate to guarantee the image fluency.
- When the network signal is bad, but the resolution should be guaranteed, you can set low bitrate and frame rate to guarantee the image fluency.
- Main stream stands for the best stream performance the device supports. It usually offers the best resolution and frame rate the device can do. But high resolution and frame rate usually means larger storage space and higher bandwidth requirements in transmission. Sub-stream usually offers comparatively low resolution options, which consumes less bandwidth and storage space.

#### **Steps**

1. Go to **Configuration** → **Device Configuration** → **Encoding and Storage** → **Video Encoding**.

- 2. Select **Stream Type**.
- 3. Set the parameters for different streams.

### **Video Type**

Video stream and video & audio stream are selectable.

#### **Resolution**

The higher the resolution is, the clearer the image will be. Meanwhile, the network bandwidth requirement is higher.

#### **Bitrate Type**

Select the bitrate type to constant, variable, MVBR, or SVBR.

#### **Image Quality**

When bitrate type is not constant, 6 levels of image quality are selectable. The higher the image quality is, the higher requirements of the network bandwidth.

#### **Max. Frame Rate**

It is to describe the frequency at which the video stream is updated and it is measured by frames per second (fps). A higher frame rate is advantageous when there is movement in the video stream, as it maintains image quality throughout.

#### **Max. Bitrate**

Select relatively large bitrate if you need good image quality and effect, but more storage

spaces will be consumed. Select relatively small bitrate if storage requirement is in priority.

#### **Video Encoding**

The device supports multiple video encoding types, such as H.264, H.265, and MJPEG. Supported encoding types for different stream types may differ. H.265 is a new encoding technology. Compared with H.264, it reduces the transmission bitrate under the same resolution, frame rate, and image quality.

#### **Profile**

Selectable profiles vary according to device models.

#### **I Frame Interval**

It refers to the number of frames between two key frames. The larger the I frame interval is, the smaller the stream fluctuation is, but the image quality is not that good.

```
4. Click Save.
```
# **8.2 Set Audio Encoding Parameters**

Set audio encoding parameters to adjust the audio effect.

### **Steps**

1. Go to **Configuration** → **Device Configuration** → **Encoding and Storage** → **Audio**.

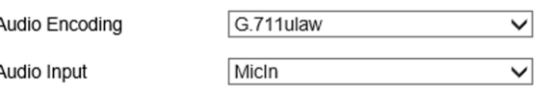

### **Figure 8-1 Set Audio Encoding Parameters**

- 2. Select **Audio Encoding** and **Audio Input**.
- 3. Click **Save**.

# **8.3 Set Image Parameters**

You can adjust the image parameters to get clear image.

 $\begin{bmatrix} \mathbf{I} \\ \mathbf{I} \end{bmatrix}$ Note

The supported parameters may vary with different models. The actual device prevails.

Go to **Configuration** → **Device Configuration** → **Image Parameters** → **Image Parameters**.

**Image Parameters** 

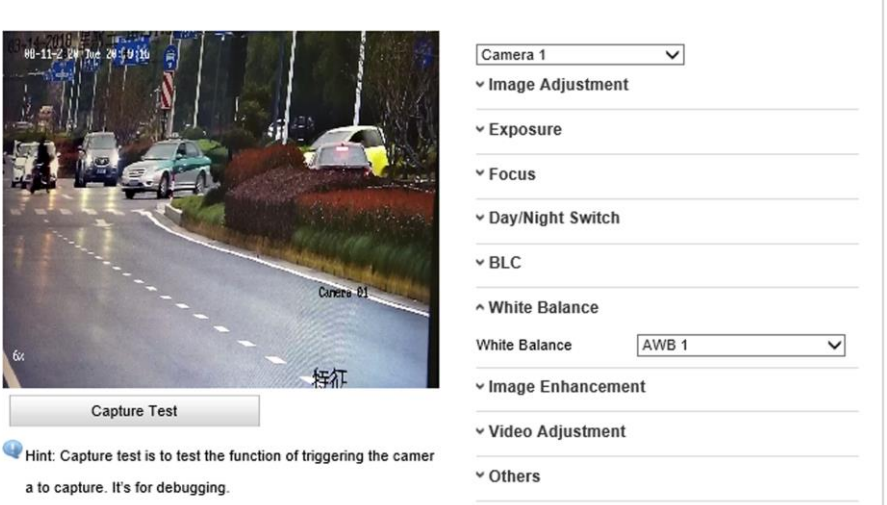

**Figure 8-2 Set Image Parameters**

### **Image Adjustment**

#### **Brightness**

This feature is used to adjust brightness of the image. The value ranges from 0 to 100.

#### **Contrast**

This feature enhances the difference in color and light between parts of an image. The value ranges from 0 to 100.

#### **Saturation**

This feature is used to adjust color saturation of the image. The value ranges from 0 to 100.

#### **Sharpness**

Sharpness function enhances the detail of the image by sharpening the edges in the image. The value ranges from 0 to 100.

#### **Exposure**

#### **Iris Type**

#### **Auto**

The iris, shutter and gain values will be adjusted automatically according to the brightness of the environment.

#### **Manual**

In manual mode, you can adjust the values of **Gain**, **Shutter**, and **Iris manually**.

#### **Iris Priority**

The value of iris needs to be adjusted manually. The shutter and gain values will be adjusted

automatically according to the brightness of the environment.

#### **Shutter Priority**

The value of shutter needs to be adjusted manually. The iris and gain values will be adjusted automatically according to the brightness of the environment.

#### **Gain Limit**

This feature is used to adjust gain of the image. The value ranges from 0 to 100.

#### **Slow Shutter**

This function can be used in underexposure condition. It lengthens the shutter time to ensure full exposure.

### **Focus**

#### **Focus Mode**

#### **Auto**

The device focuses automatically at any time according to objects in the scene.

#### **Semi-auto**

The device focuses automatically only once after panning, tilting, and zooming.

#### **Manual**

In manual mode, you need to click  $\boxed{\circ}$  on the control panel to focus manually.

#### **Min. Focus Limit**

This function is used to limit the minimum focus distance. The value can be set from 10 cm to 20 m.

### **Day/Night Switch**

#### **Auto**

In auto mode, the day mode and night mode can switch automatically according to the light condition of environment.

#### **Day**

In day mode, the device displays color image. It is used for normal lighting conditions.

#### **Night**

In night mode, the image is black and white. Night mode can increase the sensitivity in low light conditions.

### **Continuous**

In continuous mode, you can set the time schedule for day mode. The rest time out of the schedule is for night mode.

### **BLC**

#### **BLC (Back Light Compensation)**

If there is a bright backlight, the subject in front of the backlight appears silhouetted or dark. Enabling BLC function can correct the exposure of the subject. But the backlight environment is washed out to white.

#### **WDR (Wide Dynamic Range)**

The WDR function helps the camera provide clear images even under back light circumstances. When there are both very bright and very dark areas simultaneously in the field of view, WDR balances the brightness level of the whole image and provide clear images with details.

#### **HLC (High Light Compensation)**

HLC makes the camera identify and suppress the strong light sources that usually flare across a scene. This makes it possible to see the detail of the image that would normally be hidden.

### **White Balance**

#### **White Balance**

White balance compensates for the differences in color temperature of the surrounding light.

#### **Image Enhancement**

#### **Digital Noise Reduction**

The digital noise reduction function processes the noise in the video signal. You can set **Digital Noise Reduction** as **Expert Mode**, **Normal Mode**, and **OFF**. Under normal mode, you can adjust **DNR Level**. Under expert mode, you can adjust **Space DNR Level** and **Time DNR Level**. The level ranges from 0 to 100.

#### **Defog Mode**

When there is fog in the image, you can enable this function to get clear image.

#### **EIS**

The live view image would be trembled and dim when the camera is shocked slightly in some monitoring conditions. And the electronic image stabilization (EIS) function is used to overcome this problem to ensure a steady and clear image.

### **Video Adjustment**

#### **Mirror**

If you enable the mirror function, the image will be flipped. It is like the image in the mirror. The flip direction can be set to **OFF** or **Center**.

#### **Video Standard**

You can set the **Video Standard** according to the video system in your country/region.

#### **Video Input Mode**

You can set **Video Input Mode** to 1920 × 1080@30 fps or OFF.

### **Others**

#### **Lens Initialization**

The lens operates the movements for initialization when you check **Lens Initialization**.

#### **Zoom Limit**

You can set **Zoom Limit** value to limit the maximum value of zooming. The value can be set from 30 to 480.

# **8.4 Set ROI**

ROI (Region of Interest) encoding helps to assign more encoding resources to the region of interest, thus to increase the quality of the ROI whereas the background information is less focused.

#### **Before You Start**

Please check the video encoding type. ROI is supported when the video encoding type is H.264 or H.265.

#### **Steps**

1. Go to **Configuration** → **Device Configuration** → **Encoding and Storage** → **ROI**.

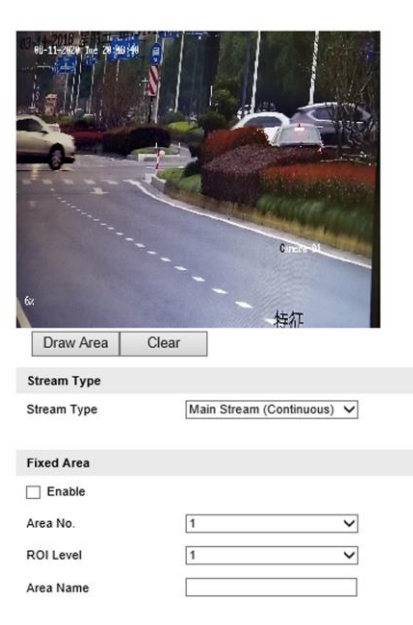

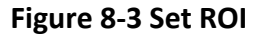

- 2. Select **Stream Type**.
- 3. Set ROI region.
	- 1) Check **Enable**.
	- 2) Select **Area Code**.
	- 3) Click **Draw Area**.
	- 4) Drag the mouse on the live view image to draw the fixed area.
	- 5) Select the fixed area that needs to be adjusted and drag the mouse to adjust its position.

6) Click **Stop Drawing**.

4. Enter **Area Name** and select **ROI Level**.

## $\sqrt{\mathbf{i}}$  Note

The higher the ROI level is, the clearer the image of the detected area is.

- 5. Click **Save**.
- 6. Optional: Select other area codes and repeat the steps above if you need to draw multiple fixed areas.

# **8.5 Set OSD**

You can customize OSD information on the live view.

### **Steps**

1. Go to **Configuration** → **Device Configuration** → **Text Overlay** → **Text Overlay on Video**.

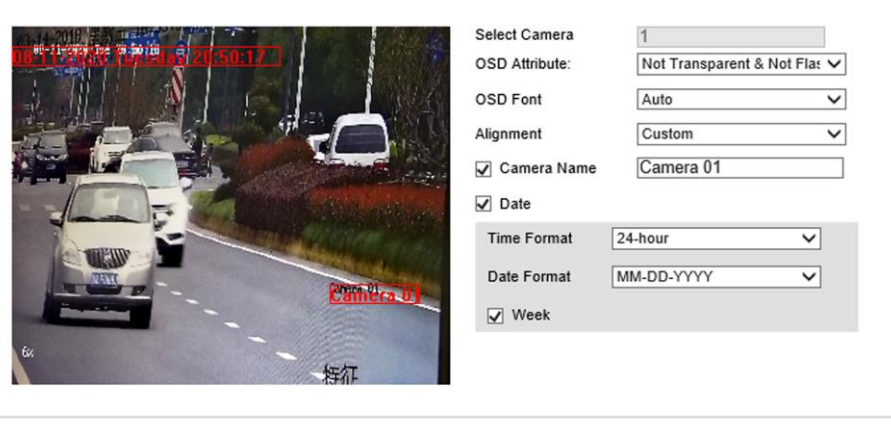

Save

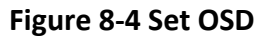

2. Set OSD attribute, font, and alignment.

# **Note**

The supported functions vary with different models. The actual device prevails.

- 3. Set the display content.
	- 1) Check **Camera Name**, and enter the name.
	- 2) Check **Date**, and set the time and date format.
	- 3) Check **Week** to display week.
- 4. Drag the red frames on the live view image to adjust the OSD positions.
- 5. Click **Save**.

### **Result**

The set OSD will be displayed in live view image and recorded videos.

# **Chapter 9 Network Configuration**

# **9.1 Set IP Address**

IP address must be properly configured before you operate the device over network. Go to **Configuration** → **Device Configuration** → **System Settings** → **Network Interface Parameters** for parameter settings.

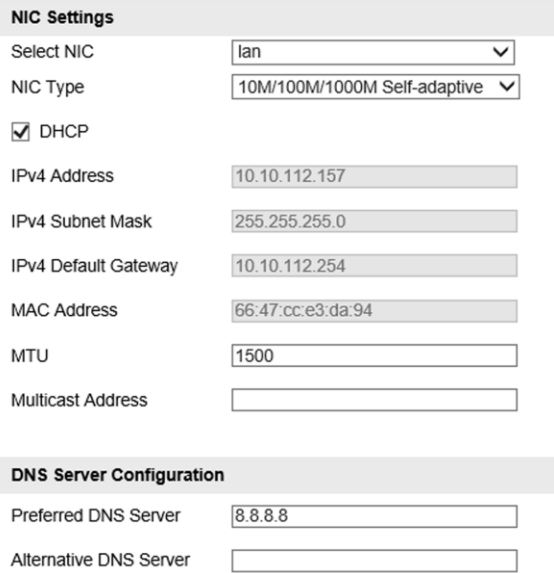

**Figure 9-1 Set IP Address**

#### **NIC Type**

Select a NIC (Network Interface Card) type according to your network condition.

#### **IPv4**

Two IPv4 modes are available.

#### **DHCP**

The device automatically gets the IPv4 parameters from the network if you check **DHCP**. The device IP address is changed after enabling the function. You can use SADP to get the device IP address.

### $\int$ **i** Note

The network that the device is connected to should support DHCP (Dynamic Host Configuration Protocol).

#### **Manual**

You can set the device IPv4 parameters manually. Enter **IPv4 Address**, **IPv4 Subnet Mask**, and **IPv4 Default Gateway**.

#### **MTU**

It stands for maximum transmission unit. It is the size of the largest protocol data unit that can be communicated in a single network layer transaction. The valid value range of MTU is 1280 to 1500.

#### **Multicast**

Multicast is group communication where data transmission is addressed to a group of destination devices simultaneously. After setting the IP address of the multicast host, you can send the source data efficiently to multiple receivers.

#### **DNS**

It stands for domain name server. It is required if you need to visit the device with domain name. And it is also required for some applications (e.g., sending email). Set **Preferred DNS Server** properly if needed.

# **9.2 Dial**

Set the dialing parameters if you want to connect the device to the network via SIM card.

#### **Before You Start**

Install SIM card.

### **Steps**

1. Go to **Configuration** → **Device Configuration** → **System Settings** → **Dial-up Configuration**.

2. Check **Enable**.

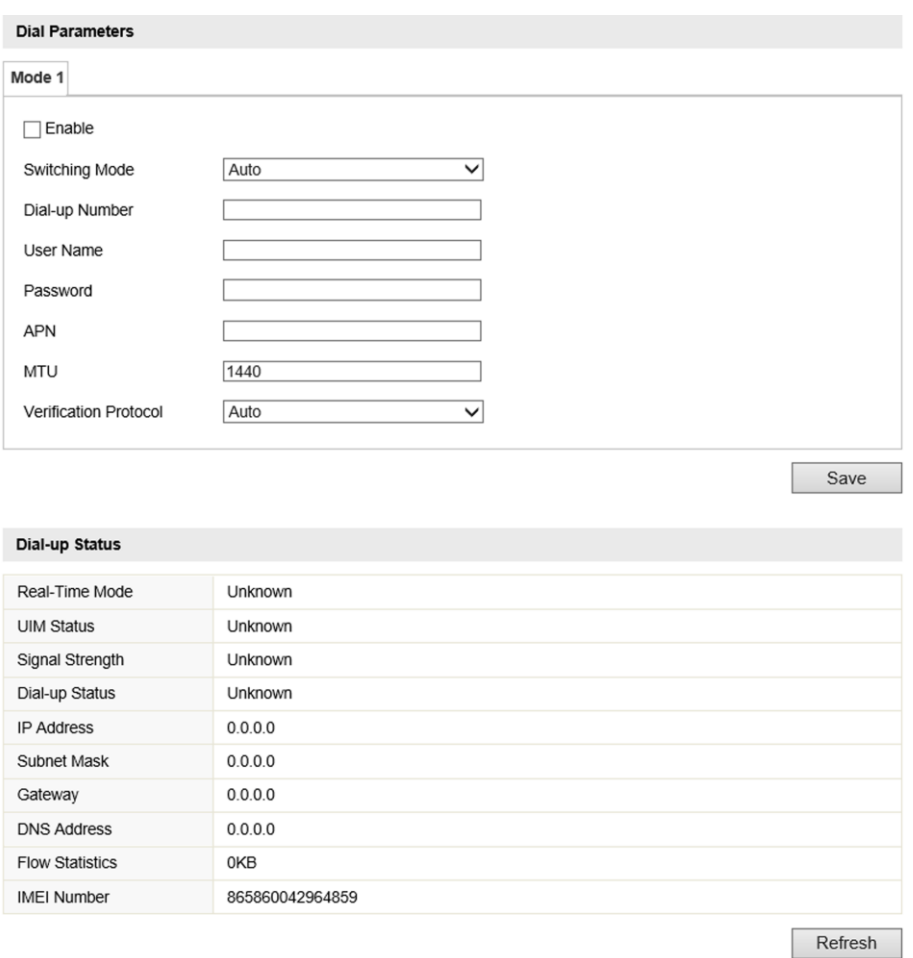

**Figure 9-2 Set Dial-up Parameters**

- 3. Optional: If you want to use 3G/4G network only, select **Switching Mode** as **Force Switch to 3G**, or **Force Switch to 4G**.
- 4. Set the dial-up parameters.
	- When you connect the device to the normal network, you do not need to set the dial-up parameters.
	- When you connect the device to the private network, set the APN information, such as the user name, APN, etc.

## $\begin{bmatrix} \mathbf{I} \\ \mathbf{I} \end{bmatrix}$  Note

- Consult the operator about the dial-up parameters of the private network.
- When you have enabled 3G/4G and Wi-Fi simultaneously, the device will use 3G/4G network in priority.

5. Click **Save**.

6. Optional: Click **Refresh** to view the dial-up status.

# **9.3 Connect to Wi-Fi**

Set Wi-Fi parameters if you want to connect the device to the network via Wi-Fi.

### **Steps**

- 1. Go to **Configuration** → **Device Configuration** → **System Settings** → **Wi-Fi**.
- 2. Select **Wi-Fi Mode** as **Wi-Fi**.
- 3. Click **Search** to search the Wi-Fi.
- 4. Select a Wi-Fi from the wireless network list, and enter **Key**.
- 5. Click **Save**.
- 6. Optional: If you want to edit the IP address connected to the Wi-Fi to make it convenient to access to the device via the IP address of WLAN, set the IP address of WLAN.
	- 1) Select **IP Address Type** as **Static IP**.
	- 2) Enter parameters such as IP address, subnet mask, etc.
	- 3) Click **Configuration** to save the settings.
- 7. Optional: Go to **Configuration** → **Device Status** to view the connection status of Wi-Fi.

# **9.4 Set Wi-Fi Hotspot**

Set Wi-Fi AP to use the device as a hotspot to share network to another terminal device.

### **Steps**

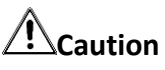

Wi-Fi AP and Wi-Fi function cannot be enabled at the same time. Once one of them is enabled, the other will be disabled automatically.

- 1. Go to**Configuration** → **Device Configuration** → **System Settings** → **Wi-Fi**.
- 2. Select **Wi-Fi Mode** as **Wi-Fi Hotspot**.

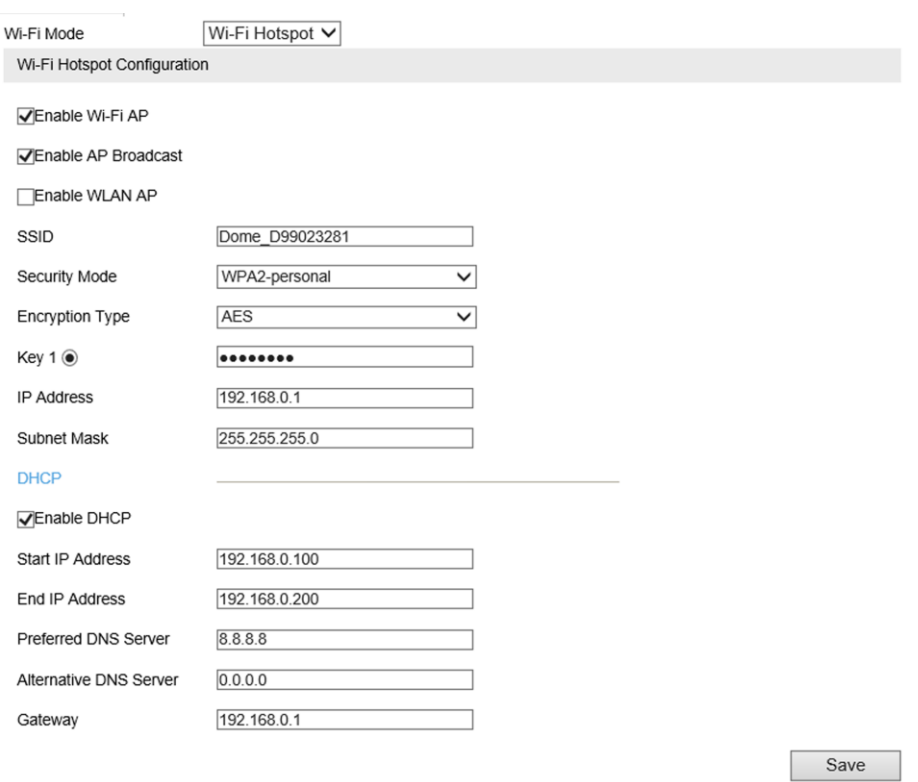

#### **Figure 9-3 Set Wi-Fi Hotspot**

#### 3. Check **Enable Wi-Fi AP**, **Enable AP Broadcast**, and **Enable WLAN AP**.

- 4. Set hotspot information.
	- 1) Enter **SSID** (hotspot name).
	- 2) Select **Security Mode**.
	- 3) Select **Encryption Type**.
	- 4) Enter **Key**, **IP Address**, and **Subnet Mask**.

# **Note**

The IP address should be different from the one that set in the network parameters.

5. Optional: Check **Enable DHCP** and enter the start/end IP address.

#### **Result**

When the device connects to the network via dialing, the connected peripheral device can get access to the network either.

# **9.5 Set Satellite Positioning**

Set satellite positioning if you want to get the specific location of the device, or synchronize time via satellite.

### **Steps**

1. Go to **Configuration** → **Device Configuration** → **System Settings** → **Positioning Settings**.

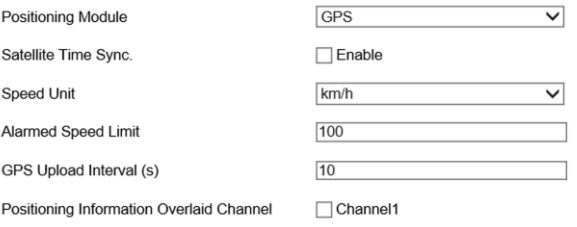

#### **Figure 9-4 Set Satellite Positioning**

- 2. Select **Positioning Module** according to your needs.
- 3. Optional: Check **Enable** to enable satellite time synchronization.
- 4. Set the following parameters.

#### **Speed Unit and Alarmed Speed Limit**

For example, when the **Speed Unit** is set to km/h and the **Speed Limit** is set to 60, an alarm will be triggered when it detects that the vehicle speed exceeds 60 km/h.

#### **GPS Upload Interval**

The device will upload the positioning information every the set interval.

#### **Positioning Information Overlaid Channel**

The positioning information will be overlaid on the video of the selected channel when live view and playback.

5. Click **Save**.

# **9.6 Set Bluetooth**

After the device is connected to the platform, the platform can listen to the audio collected from the bluetooth headsets.

#### **Before You Start**

- Prepare the bluetooth headsets (supporting bluetooth 4.0), and put it near the device.
- Ensure the device network communication is normal.

#### **Steps**

- 1. Go to **Configuration** → **Device Configuration** → **System Settings** → **Bluetooth Settings**.
- 2. Check **Enable**.
- 3. If you want to customize the device PIN code, enter **Custom PIN Code**, and click **Save**. When pairing the bluetooth headsets, the custom PIN code will be used to verify the correct

device.

4. Click **Pair** to pair with the selected device.

| <b>Online Device</b> |                 |      | Refresh |
|----------------------|-----------------|------|---------|
|                      | MI <sub>6</sub> | Pair |         |
|                      | 150E_ADK        | Pair |         |

**Figure 9-5 Pair with Online Device**

# $\int_{a}$ **N**ote

After enabling bluetooth, the online devices will be searched automatically. If no device is displayed, click **Refresh** to refresh the online devices, or adjust the position of the bluetooth device to make it searched.

5. Optional: View the connection status.

### $\begin{bmatrix} \mathbf{1} \\ \mathbf{N} \end{bmatrix}$

When it displays "Paired", the bluetooth device is connected.

# **9.7 Connect to Platform**

# **9.7.1 Connect to ISUP Platform**

ISUP (EHome) is a platform access protocol. The device can be remotely accessed via this platform.

#### **Before You Start**

- Create the device ID on ISUP platform.
- Ensure the device can communicate with the platform normally.

#### **Steps**

1. Go to **Configuration** → **Device Configuration** → **System Settings** → **ISUP Protocol**.

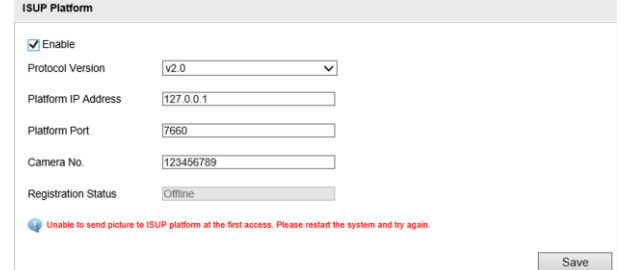

**Figure 9-6 Connect to ISUP Platform**

2. Check **Enable**.

3. Select **Protocol Version**.

4. Enter **Platform IP Address**, **Platform Port**, and **Camera No.**

## **Note**

The camera No. should be the same with the added one on the ISUP platform.

- 5. Optional: Enter **Encryption Key** if you select **v5.0**.
- 6. Click **Save**.
- 7. Optional: View **Registration Status**.

# **Note**

When the registration status shows online, you can add or manage the device via the platform software. Refer to its corresponding manual for details.

# **9.7.2 Connect to Guarding Vision**

The device can be remotely accessed via Guarding Vision.

#### **Before You Start**

- Connect the device to the Internet.
- Set the IP address, subnet mask, gateway, and DNS server of the LAN.

#### **Steps**

- 1. Go to **Configuration** → **Device Configuration** → **System Settings** → **Guarding Vision**.
- 2. Check **Enable**.

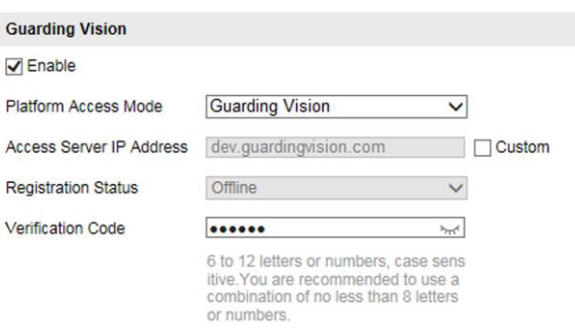

#### **Figure 9-7 Connect to Guarding Vision**

3. Enter a customized **Verification Code**. You need to enter the code when adding the device in Guarding Vision.

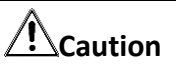

Valid security code range [6-12]. You are recommended to use an eight-bit or above combination of numbers, lowercase, and uppercase for the code.

- 4. Click **Save**.
- 5. Get Guarding Vision application from the following ways.
	- For computer user: Visit *[dev.guardingvision.com](file:///D:/01-项目/2020/01-项目/2020-07-PJ01PM20200326089%20H16布控球缺陷修复-俞磊铼/V4.3.2/终稿/dev.guardingvision.com)*.
	- For mobile phone user: Download Guarding Vision in App Store (iOS system) or Google Play(TM) (Android system).
- 6. Register an account and add the device to Guarding Vision.

# $\sqrt{\mathbf{i}}$  Note

Refer to the user manual of Guarding Vision for details.

# **9.8 Set DDNS**

You can use the Dynamic DNS (DDNS) for network access. The dynamic IP address of the device can be mapped to a domain name resolution server to realize the network access via domain name.

#### **Before You Start**

- Register the domain name on the DDNS server.
- Set the LAN IP address, subnet mask, gateway, and DNS server parameters. Refer to "Set IP Address" for details.
- Complete port mapping. The default port is 80, 8000, and 554.

#### **Steps**

1. Go to **Configuration** → **Device Configuration** → **System Settings** → **DDNS**.

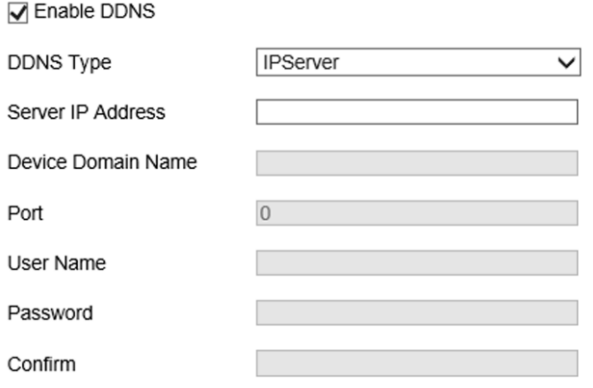

**Figure 9-8 Set DDNS**

- 2. Check **Enable DDNS**.
- 3. Enter the server address and other information.
- 4. Click **Save**.
- 5. Access the device.

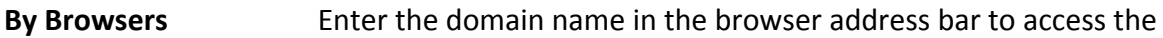

device.

**By Client Software** Add domain name to the client software. Refer to the client software manual for specific adding methods.

# **9.9 Set Port**

The device port can be modified when the device cannot access the network due to port conflicts.

# **Caution**

Do not modify the default port parameters at will, otherwise the device may be inaccessible.

Go to **Configuration** → **Device Configuration** → **System Settings** → **Port** for port settings.

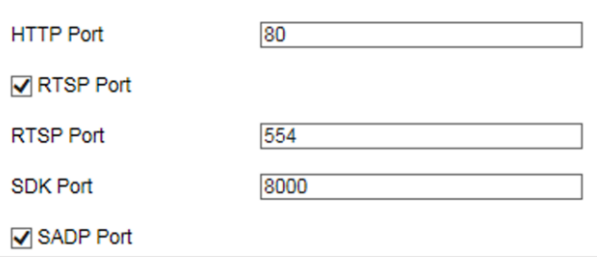

#### **Figure 9-9 Set Port**

#### **HTTP Port**

It refers to the port through which the browser accesses the device. For example, when the **HTTP Port** is modified to 81, you need to enter *http://192.168.1.64:81* in the browser for login.

#### **RTSP Port**

It refers to the port of real-time streaming protocol.

#### **SDK Port**

It refers to the port through which the client adds the device.

#### **SADP Port**

It refers to the port through which the SADP software searches the device.

# **Chapter 10 Serial Port Configuration**

# **10.1 Set RS-485**

Set RS-485 parameters if the device has been connected to a vehicle detector or other RS-485 devices.

#### **Before You Start**

The corresponding device has been connected via the RS-485 serial port.

#### **Steps**

1. Go to **Configuration** → **Device Configuration** → **System Settings** → **Serial Port Parameters**.

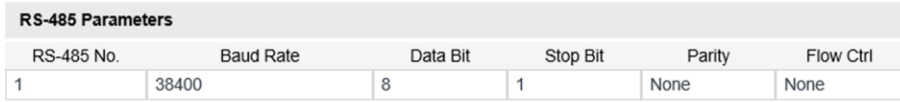

#### **Figure 10-1 Set RS-485**

2. Set **Baud Rate**, **Data Bit**, **Stop Bit**, etc.

### $\begin{bmatrix} \mathbf{i} \end{bmatrix}$ Note

The parameters should be same with those of the connected device.

3. Click **Save**.

# **10.2 Set RS-232**

Set RS-232 parameters if you need to debug the device via RS-232 serial port, or peripheral devices have been connected.

### **Before You Start**

The corresponding device has been connected via the RS-232 serial port.

### **Steps**

1. Go to **Configuration** → **Device Configuration** → **System Settings** → **Serial Port Parameters**.

2. Click **Advanced Settings**.

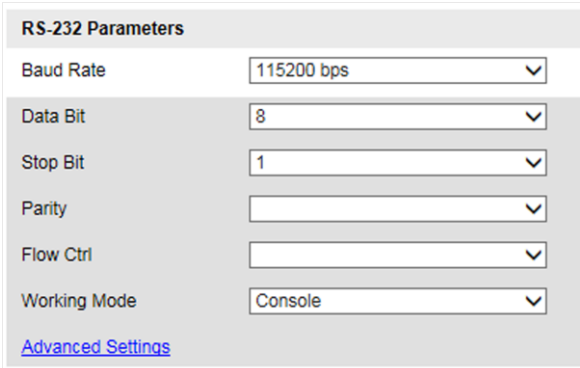

**Figure 10-2 Set RS-232**

#### 3. Set **Baud Rate**, **Data Bit**, **Stop Bit**, etc.

# **Note**

The parameters should be same with those of the connected device.

#### 4. Select **Working Mode**.

#### **Console**

Select it when you need to debug the device via RS-232 serial port.

#### **Transparent Channel**

Select it, and the network command can be transmitted to RS-232 control command via the RS-232 serial port.

#### **Narrow Band Transmission**

Reserved.

5. Click **Save**.

# **Chapter 11 Exception Alarm**

Set exception alarm when the network is disconnected, the IP address is conflicted, etc.

#### **Steps**

1. Go to **Configuration** → **Device Configuration** → **Exception Event** → **Exception Event**.

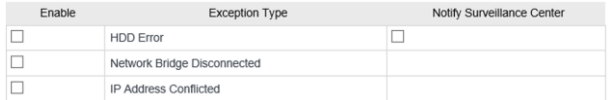

#### **Figure 11-1 Set Exception Alarm**

- 2. Select the exception type(s) and the linkage method.
- 3. Click **Save**.

# **Chapter 12 Safety Management**

# **12.1 Manage User**

The administrator can add, modify, or delete other accounts, and grant different permissions to different user levels.

#### **Steps**

- 1. Go to **Configuration** → **Device Configuration** → **User Management** → **User**.
- 2. Add a user.
	- 1) Click **Add**.
	- 2) Enter **User Name** and select **User Type**.
	- 3) Enter **Password**, and confirm the password.

# **Caution**

To increase security of using the device on the network, please change the password of your account regularly. Changing the password every 3 months is recommended. If the device is used in high-risk environment, it is recommended that the password should be changed every month or week.

4) Assign remote permission to users based on needs.

#### **User**

Users can be assigned permission of viewing live video and changing their own passwords, but no permission for other operations.

#### **Operator**

Operators can be assigned all permission except for operations on the administrator and creating accounts.

5) Click **OK**.

### $\tilde{\mathbf{I}}$ Note

The administrator can add up to 31 user accounts.

- 3. You can do the following operations.
	- Select a user and click **Edit** to change the password and permission.
	- Select a user and click **Delete** to delete the user.
## **12.2 Set RTSP Authentication**

You can specifically secure the stream data of live view.

### **Steps**

- 1. Go to **Configuration** → **Device Configuration** → **User Management** → **RTSP Authentication**.
- 2. Select **Authentication Mode** as **basic** or **disable** to enable or disable the RTSP authentication.
- 3. Click **Save**.

## **12.3 Set IP Address Filtering**

You can set the IP addresses allowable and not allowable to access the device.

### **Steps**

- 1. Go to **Configuration** → **Device Configuration** → **User Management** → **IP Address Filter**.
- 2. Check **Enable IP Address Filter**.
- 3. Set **IP Address Filter Way**.

### **Forbidden**

The added IP addresses are not allowed to access the device.

### **Allowed**

The added IP addresses are allowed to access the device.

4. Click **Add**, enter the IP address, and click **OK**.

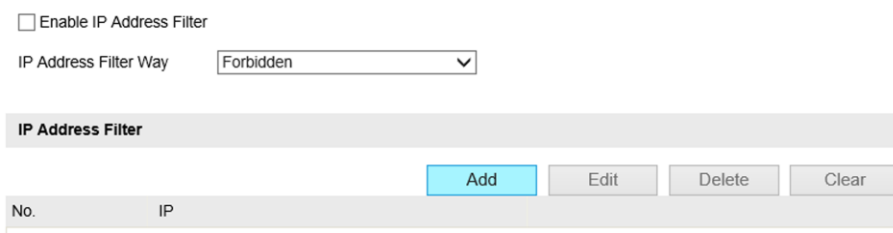

### **Figure 12-1 Set IP Address Filtering**

- 5. Optional: Edit, delete, or clear the added IP addresses.
- 6. Click **Save**.

## **12.4 Enable User Lock**

To raise the data security, you are recommended to lock the current IP address.

- 1. Go to **Configuration** → **Device Configuration** → **System Settings** → **Service**.
- 2. Check **Enable User Lock**.
- 3. Click **Save**.

### **Result**

When the times you entered incorrect passwords have reached the limit, the current IP address will be locked automatically.

## **12.5 Set SSH**

To raise network security, disable SSH service. The configuration is only used to debug the device for the professionals.

### **Steps**

- 1. Go to **Configuration** → **Device Configuration** → **System Settings** → **Service**.
- 2. Uncheck **Enable SSH Service**.
- 3. Click **Save**.

## **12.6 Set HTTPS**

### **12.6.1 Create and Install Self-signed Certificate**

HTTPS is a network protocol that enables encrypted transmission and identity authentication, which improves the security of remote access.

#### **Steps**

- 1. Go to **Configuration** → **Device Configuration** → **System Settings** → **HTTPS**.
- 2. Select **Create Self-signed Certificate**.
- 3. Click **Create**.
- 4. Follow the prompt to enter **Country/Region**, **Hostname/IP**, **Validity**, and other parameters.
- 5. Click **OK**.

### **Result**

The device will install the self-signed certificate by default.

### **12.6.2 Install Authorized Certificate**

If the demand for external access security is high, you can create and install authorized certificate via HTTPS protocol to ensure the data transmission security.

- 1. Go to **Configuration** → **Device Configuration** → **System Settings** → **HTTPS**.
- 2. Select **Create certificate request first and continue the installation**.
- 3. Click **Create**.
- 4. Follow the prompt to enter **Country/Region**, **Hostname/IP**, **Validity**, and other parameters.
- 5. Click **Download** to download the certificate request and submit it to the trusted authority for signature.
- 6. Import certificate to the device.
	- Select **Signed certificate is available, start the installation directly**. Click **Browse** and **Install** to import the certificate to the device.
	- Select **Create the certificate request first and continue the installation**. Click **Browse** and **Install** to import the certificate to the device.
- 7. Click **Save**.

# **Chapter 13 Maintenance**

## **13.1 Set Startup Mode**

Power management is used to set the device startup mode.

### **Steps**

1. Go to **Configuration** → **Device Configuration** → **System Settings** → **Power Management**.

2. Select **Startup Mode**.

### **Manual**

After connecting to power, hold the power supply button for 3 s to power on the device.

### **Auto**

After connecting to power, the device will be powered on automatically.

3. Click **Save**.

## **13.2 View Device Information**

### **Basic Information**

Go to **Configuration** → **Device Configuration** → **System Settings** → **Device Information** to view the basic information.

You can edit **Device Name** and **Device No.** The device No. is used to control the device. It is recommended to reserve the default value.

### **Device Status**

Go to **Configuration** → **Device Status** to view the device status, Wi-Fi status, Wi-Fi AP status, etc.

## **13.3 Search Log**

Log helps to locate and troubleshoot problems.

### **Steps**

- 1. Click **Log**.
- 2. Set search conditions.
- 3. Click **Search**.

The matched log files will be displayed on the log list.

4. Optional: Click **Save Log** to save the log files to your computer.

## **13.4 Upgrade**

Upgrade the system when you need to update the device version.

### **Before You Start**

Prepare the upgrade file.

### **Steps**

- 1. Go to **Configuration** → **Device Configuration** → **System Maintenance** → **Upgrade**.
- 2. Click **Browse** to select the upgrade file.
- 3. Click **Upgrade**.
- 4. Click **OK** in the popup window.

## **Note**

The upgrade process will take 1 to 10 minutes. Do not cut off the power supply.

### **Result**

The device will reboot automatically after upgrade.

## **13.5 Reboot**

When the device needs to be rebooted, reboot it via the software instead of cutting off the power directly.

### **Steps**

- 1. Go to **Configuration** → **Device Configuration** → **System Maintenance** → **Reboot**.
- 2. Click **Reboot**.
- 3. Click **OK** to reboot the device.

## **13.6 Restore Parameters**

When the device is abnormal caused by the incorrect set parameters, you can restore the parameters.

- 1. Go to **Configuration** → **Device Configuration** → **System Maintenance** → **Restore Default Settings**.
- 2. Select the restoration mode.
	- Click **Restore** to restore the parameters except the IP parameters and user parameters to the default settings.
	- Click **Restore Factory Settings** to restore all the parameters to the factory settings.
- 3. Click **OK**.

## **13.7 Synchronize Time**

Synchronize the device time when it is inconsistent with the actual time.

### **Steps**

- 1. Go to **Configuration** → **Device Configuration** → **System Settings** → **Time Settings**.
- 2. Select **Time Zone**.
- 3. Select **Time Sync. Mode**.

### **NTP Time Sync.**

Select it to synchronize the device time with that of the NTP server. Set **Server IP Address**, **NTP Port**, and **Interval**. Click **NTP Test** to test if the connection between the device and the server is normal.

#### **Manual Time Sync.**

Select it to synchronize the device time with that of the computer. Set time manually, or check **Sync. with computer time**.

### **Note**

The time synchronization modes vary with different models. The actual device prevails.

4. Click **Save**.

## **13.8 Export Parameters**

You can export the parameters of one device, and import them to another device to set the two devices with the same parameters.

### **Steps**

- 1. Go to **Configuration** → **Device Configuration** → **System Maintenance** → **Export Parameters**.
- 2. Click **Export Parameters**.
- 3. Set a password, and click **OK**.

### **Note**

The password is used for importing the configuration file of the current device to other devices.

4. Select the saving path, and enter the file name.

5. Click **Save**.

## **13.9 Import Configuration File**

Import the configuration file of another device to the current device to set the same parameters.

### **Before You Start**

Save the configuration file to the computer.

### **Steps**

## **Caution**

Importing configuration file is only available to the devices of the same model and same version.

- 1. Go to **Configuration** → **Device Configuration** → **System Maintenance** → **Import Config. File**.
- 2. Select **Importing Method**.

## **Note**

If you select **Import Part**, check the parameters to be imported.

- 3. Click **Browse** to select the configuration file.
- 4. Enter the password which is set when the configuration file is exported, and click **OK**.
- 5. Click **Import**.
- 6. Click **OK** on the popup window..

### **Result**

The parameters will be imported, and the device will reboot.

## **13.10 Export Violation Type File**

You can export the violation type file to check whether the vehicle has illegal types, etc.

### **Steps**

### $\begin{bmatrix} \cdot & \cdot \\ \cdot & \cdot \end{bmatrix}$

Export violation type file function vary with different models, please refer to the actual product.

1. Go to **Configuration** → **Device Configuration** → **System Maintenance**.

- 2. Click **Export Violation Type File**.
- 3. Select the saving path and enter the file name.
- 4. Click **Save**.

## **13.11 Export Debug File**

The technicians can export the debug file to troubleshoot and maintain the device.

- 1. Go to **Configuration** → **Device Configuration** → **System Maintenance** → **Export Debug File**.
- 2. Click **Export Debug**.
- 3. Select the saving path, and enter the file name.
- 4. Click **Save**.

# **A. Communication Matrix**

Scan the QR code below to get the communication matrix of the device.

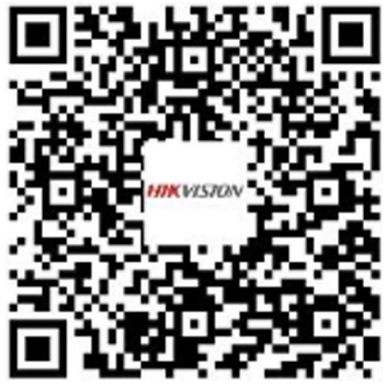

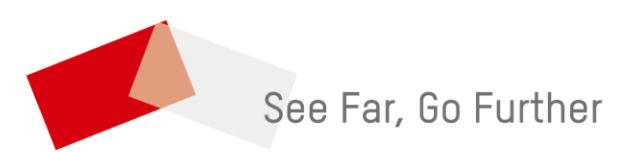